# **Airwolf EVO 3D Printers TRAK Edition**

 Document: P/N 32502 Version: 032221

**Installation, Printing, Maintenance & Troubleshooting Manual**

**Covers Current Models:**

- **EVO-T**
- **EVO22-T**

**TRAK MACHINE** 

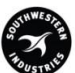

SOUTHWESTERN INDUSTRIES, INC.

2615 Homestead Place Rancho Dominguez, CA 90220-5610 USA T | 310.608.4422 **|** F | 310.764.2668 Service Department: 800.367.3165 e-mail: sales@trakmt.com | service@trakmt.com | web: [www.trakmt.com](http://www.trakmt.com/)

Copyright © 2021, Southwestern Industries, Inc. All rights are reserved. No part of this publication may be reproduced, stored in a retrieval system, or transmitted, in any form or by any means, mechanical, photocopying, recording or otherwise, without the prior written permission of Southwestern Industries, Inc.

While every effort has been made to include all the information required for the purposes of this guide, Southwestern Industries, Inc. assumes no responsibility for inaccuracies or omission and accepts no liability for damages resulting from the use of the information contained in this guide.

All brand names and products are trademarks or registered trademarks of their respective holders. **TRAK Machine Tools**

Southwestern Industries, Inc. 2615 Homestead Place Rancho Dominguez, CA 90220-5610 Phone 310.608.4422 • Fax 310.764.2668 Service Department Phone 800.367.3165 • Fax 310.886.8029 Web: [www.trakmt.com](http://www.trakmt.com/)

## **Table of Contents**

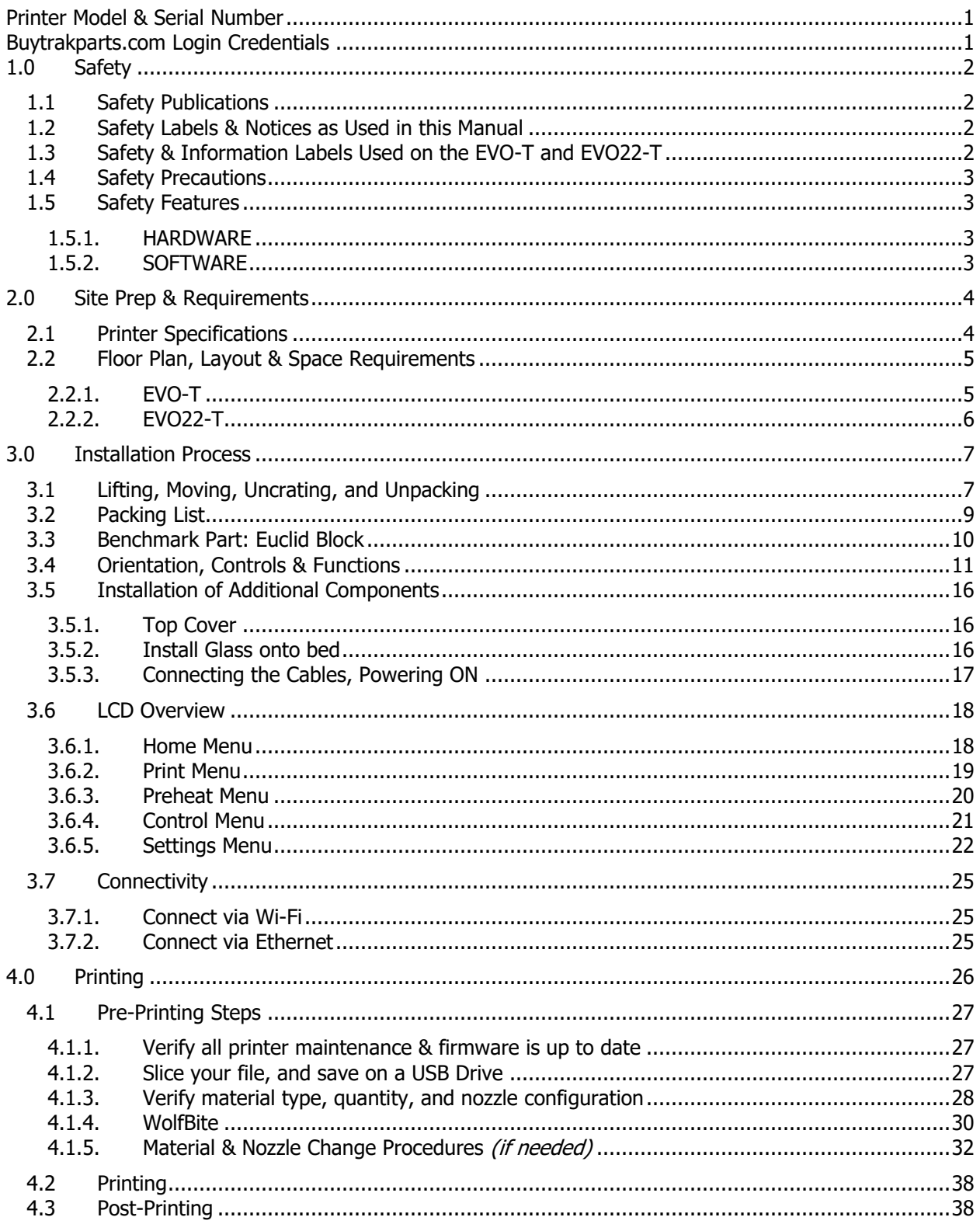

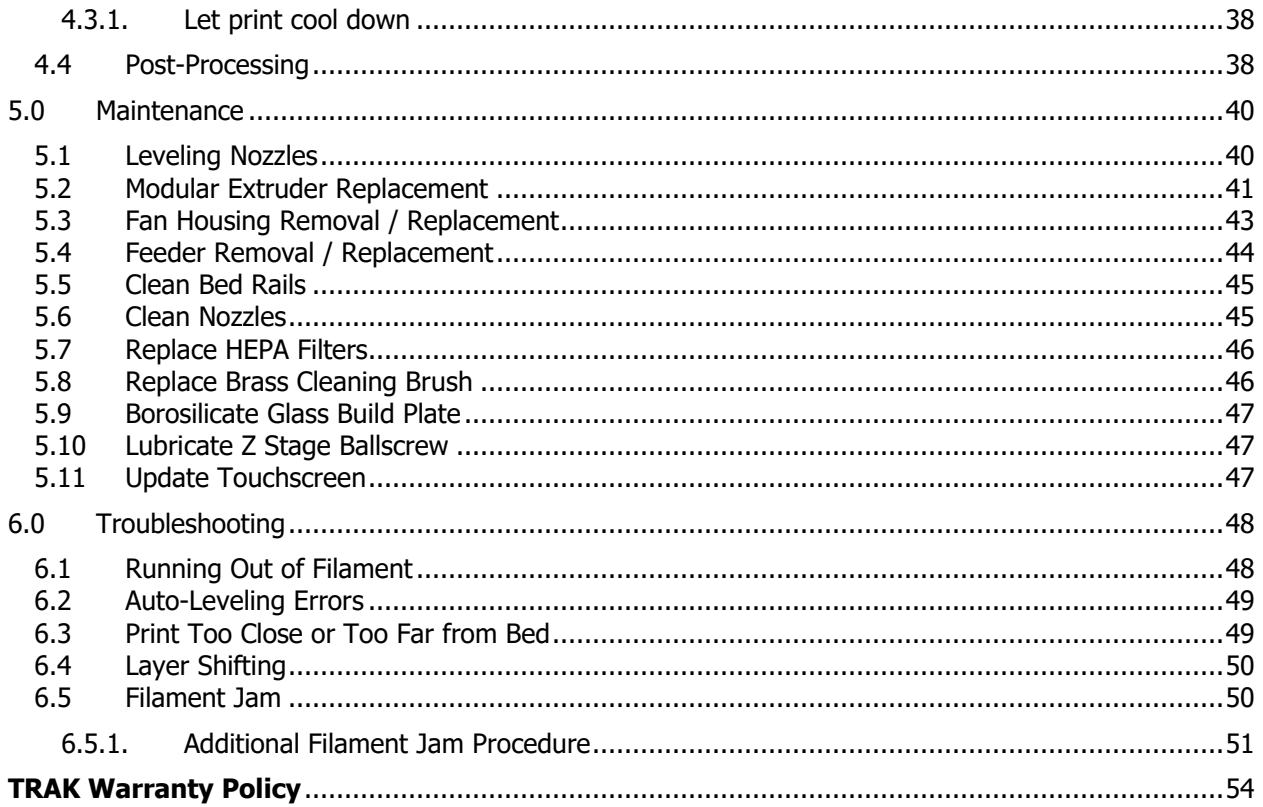

## <span id="page-4-0"></span>**Printer Model & Serial Number**

The plate below is for you to write down your model and serial number. Keep this info handy for when you contact Customer Service.

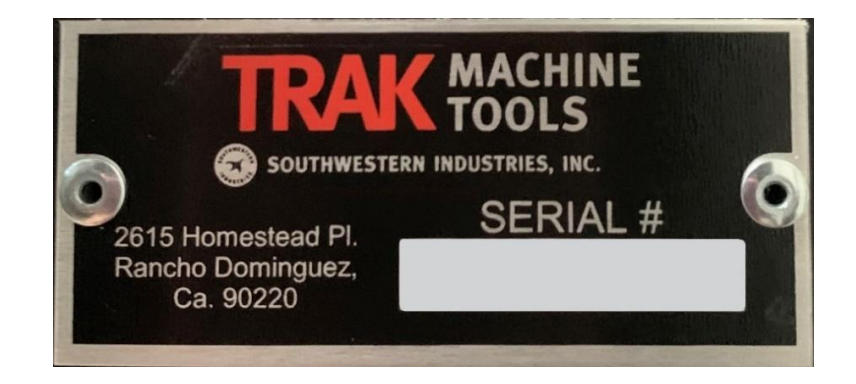

**Serial Number: \_\_\_\_\_\_\_\_\_\_\_\_\_\_\_\_\_\_\_\_\_\_\_\_\_\_\_\_**

## <span id="page-4-1"></span>**Buytrakparts.com Login Credentials**

**Login: \_\_\_\_\_\_\_\_\_\_\_\_\_\_\_\_\_\_\_\_\_\_\_\_\_\_\_\_**

**Password: \_\_\_\_\_\_\_\_\_\_\_\_\_\_\_\_\_\_\_\_\_\_\_\_\_\_\_\_**

## <span id="page-5-0"></span>**1.0 Safety**

The safe operation of the Airwolf 3D Printers depend on its proper use and the precautions taken by each operator.

• Read and study the Airwolf 3D Printers manual carefully. Be certain that every operator understands the operation and safety requirements of this printer before its use.

## <span id="page-5-1"></span>**1.1 Safety Publications**

Please note that FFF/FDM 3D printing can produce hazardous Ultra-Fine Particles (UFP's) and Volatile Organic Compounds (VOCs). Our 3D printers come with a HEPA Filter and enclosed print chamber to help reduce the amount of UFP and VOC's you come in contact with. Always close the print chamber door and make sure the HEPA filter is replaced as recommended.

## <span id="page-5-2"></span>**1.2 Safety Labels & Notices as Used in this Manual**

- **DANGER -** Immediate hazards that will result in severe personal injury or death.
- **WARNING -** Hazards or unsafe practices that could result in severe personal injury and/or damage to the equipment.
- **CAUTION -** Hazards or unsafe practices that could result in minor personal injury or equipment/product damage.
- <span id="page-5-3"></span>• **NOTE -** Call attention to specific issues requiring special attention or understanding.

## **1.3 Safety & Information Labels Used on the EVO-T and EVO22-T**

It is forbidden by OSHA regulations and by law to deface, destroy or remove any of these labels from the printers.

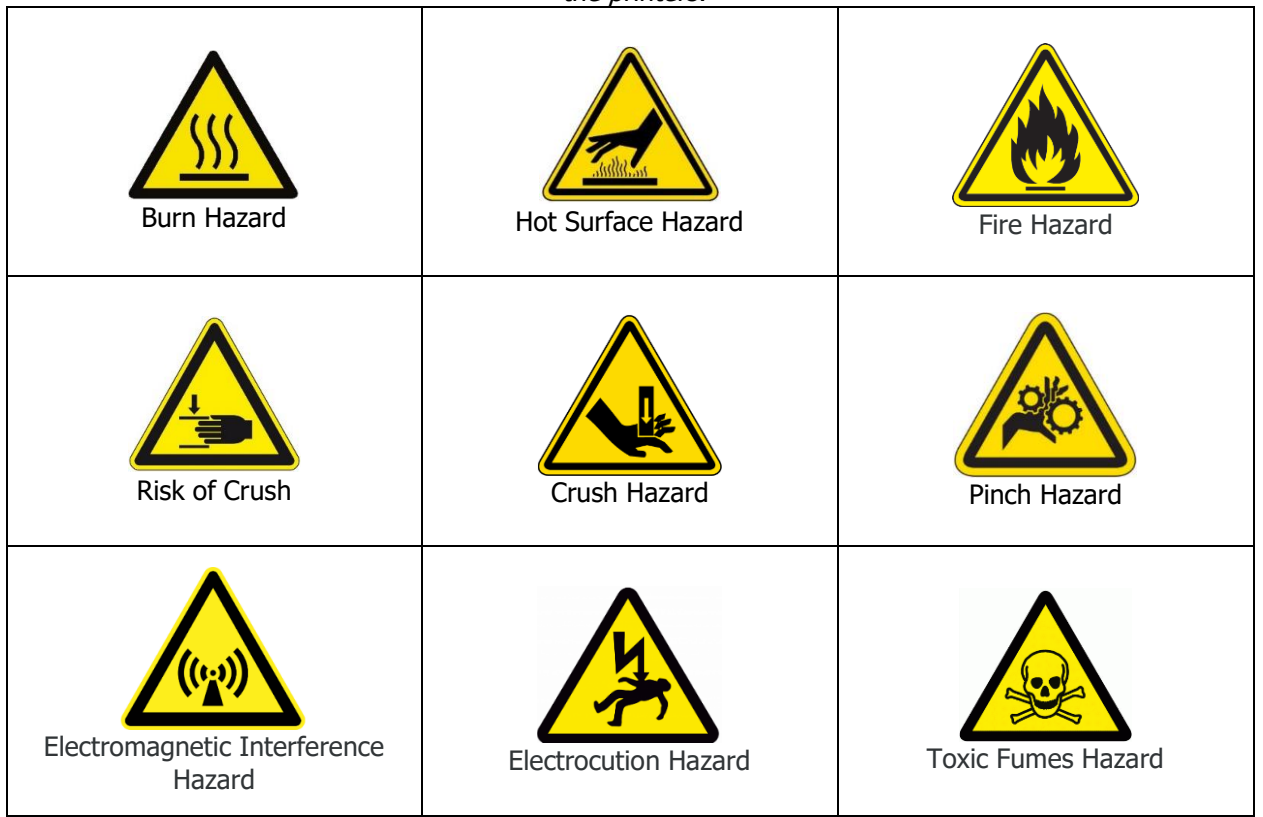

## <span id="page-6-0"></span>**1.4 Safety Precautions**

- The heated bed can reach temperatures of 160°C and also generates heat inside the enclosed chamber of 70°C. The hot end reaches temperatures of 315°C. Never touch the heated bed or hot end while hot, and keep in mind they may take a long time to fully cool down.
- Recently extruded plastic can stick to the skin and cause burns if not careful. Always wait until the heated bed or hot end is completely cool before removing unwanted plastic or debris. The stepper motors can also generate high temperatures and contact with the skin should be avoided.
- Flammable materials or liquids should never be placed, stored next to, or in the printer.
- The internal electronic components can cause electric shock even when the printer is powered down or unplugged. Never remove the back panel without consulting TRAK first.
- ALWAYS disconnect ALL power to the printer before performing any repairs.
- Never touch moving parts or place your fingers in or on any of the belts, pulleys or gears while the printer is operational. Make sure to tie back hair and remove any dangling jewelry.
- For safety, we highly recommend hooking up an external video camera for video monitoring while printer is unattended.

## <span id="page-6-2"></span><span id="page-6-1"></span>**1.5 Safety Features**

#### **1.5.1. HARDWARE**

- Main Power: 15-amp dual-pole AC circuit breaker
- GENESIS Microcontroller: (2) 5-amp and (1) 25-amp fuses to cover MOSFETs, heaters, stepper motors, and logic
- Heated Bed: 180°C thermal fuse
- Hot End: 20W low power consumption heaters & Polyamide insulators
- <span id="page-6-3"></span>• Power Supply: Short circuit/overload/over voltage/over temperature

#### **1.5.2. SOFTWARE**

#### **1.5.2.1. GENESIS Microcontroller**

- Hot End: Automatic shut-off on overtemp/overcurrent
- Heat Bed: Automatic shut-off on overtemp/overcurrent
- Chamber Heater: Automatic shut-off on overtemp/overcurrent
- Stepper Motors: Automatic shut-off on overcurrent
- Fans: Automatic shut-off on overcurrent
- Lights: Automatic shut-off on overcurrent

#### **1.5.2.2. Touchscreen**

- Hot End: Automatic cool down after non-use
- Heated Bed: Automatic cool down after non-use
- Chamber Heater: Automatic cool down after non-use

## <span id="page-7-0"></span>**2.0 Site Prep & Requirements**

This section includes the printer specifications, site preparation information and requirements. Please read this section carefully and make sure all requirements are met, in order to ensure that your facility is effectively and safely prepared for printer installation.

## <span id="page-7-1"></span>**2.1 Printer Specifications**

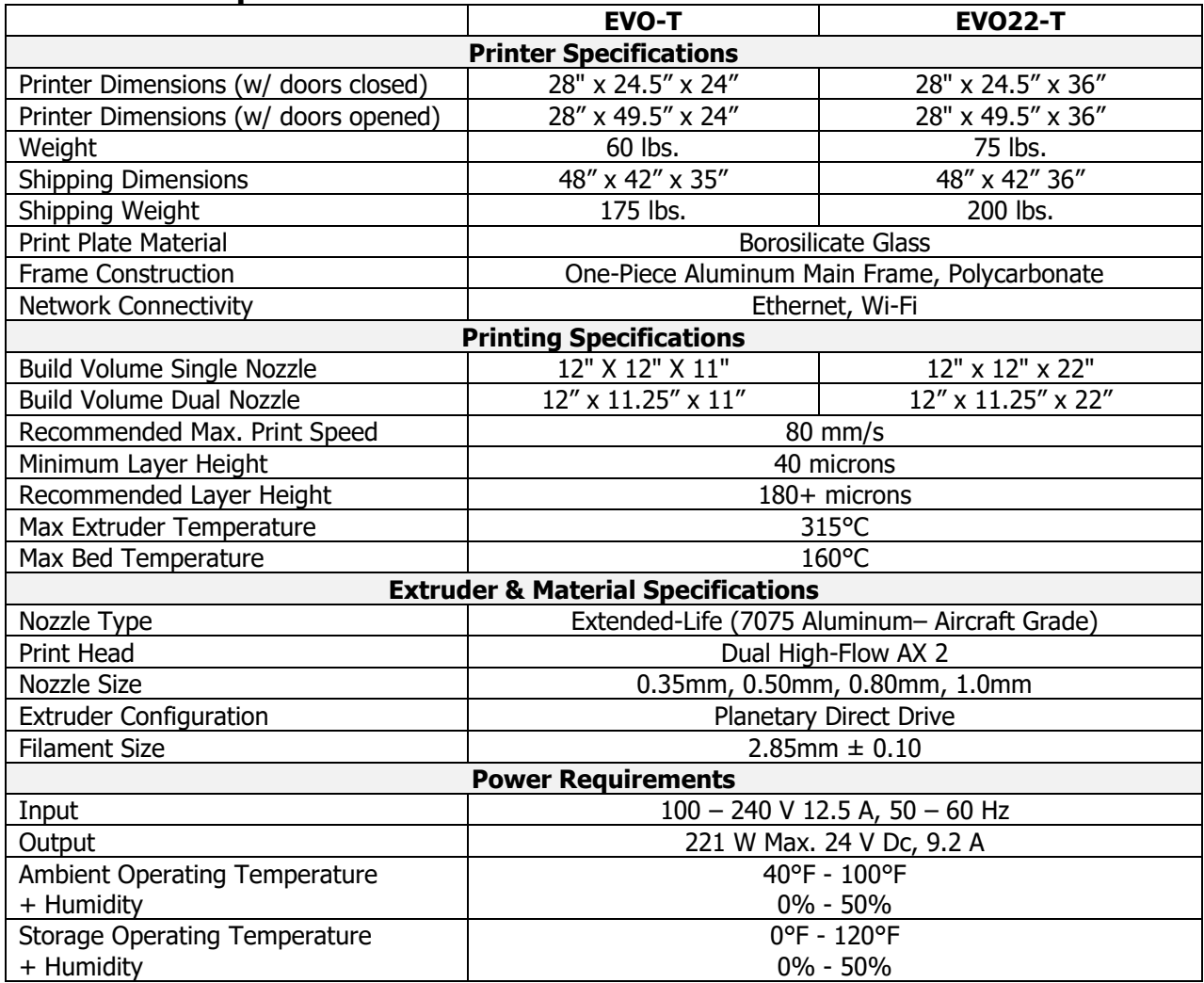

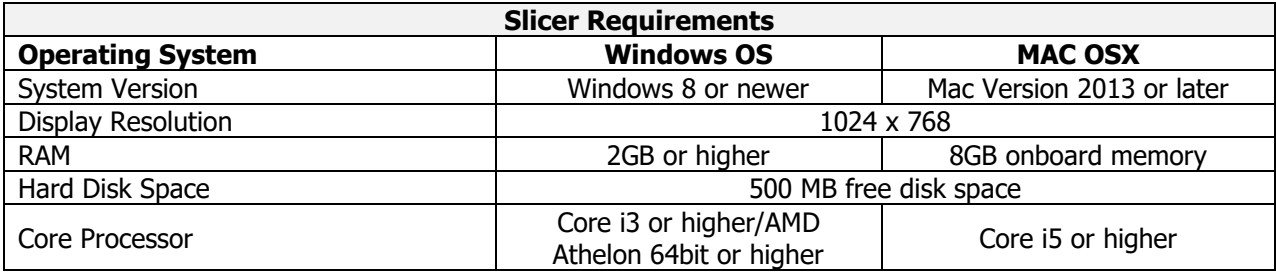

### **2.2 Floor Plan, Layout & Space Requirements**

<span id="page-8-1"></span><span id="page-8-0"></span>This section has dimension information for the EVO-T and EVO22-T.

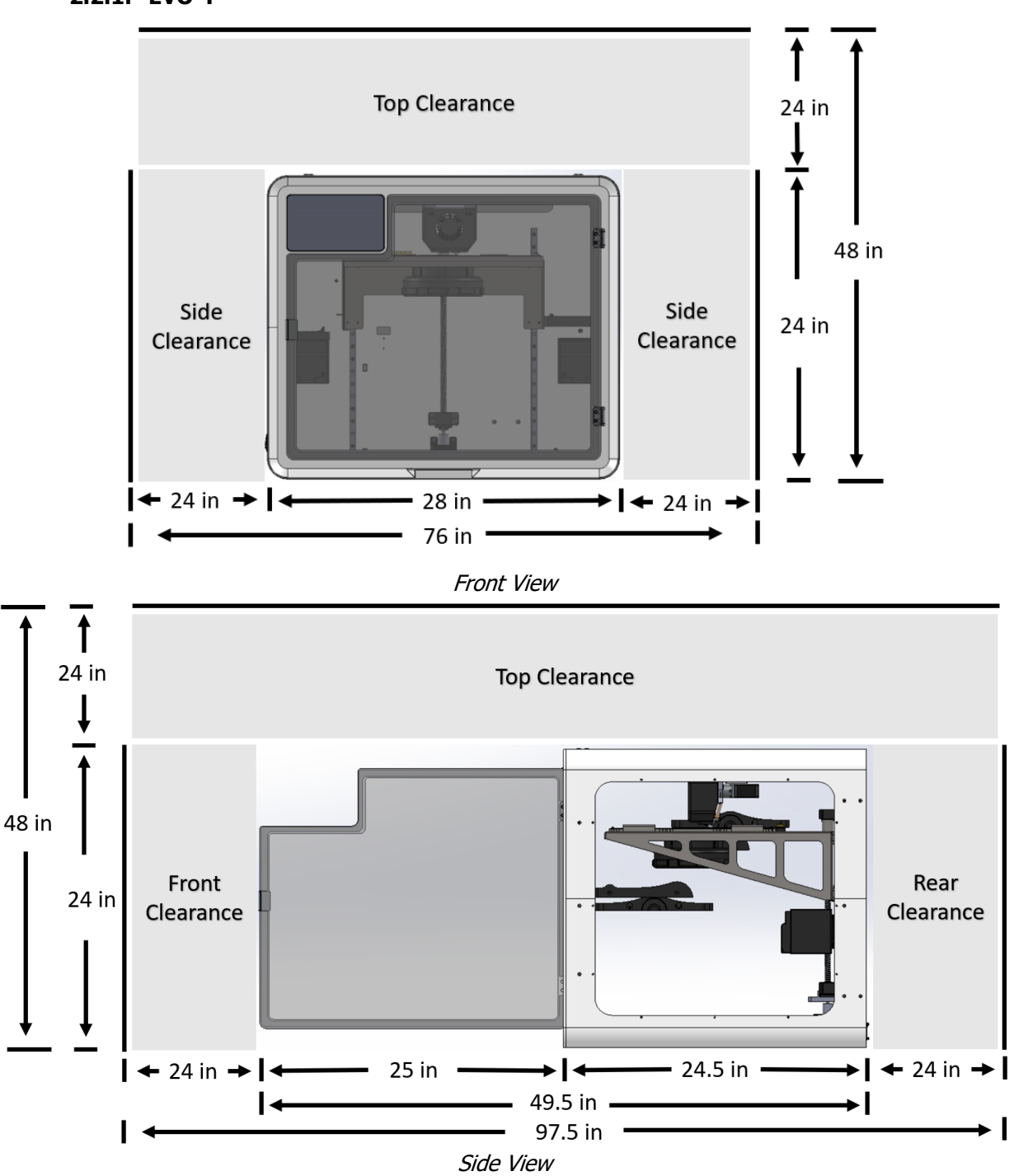

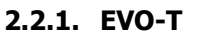

5 TRAK Machine Tools Southwestern Industries, Inc. Airwolf EVO 3D Printers - Installation, Printing, Maintenance & Troubleshooting Manual

#### **2.2.2. EVO22-T**

<span id="page-9-0"></span>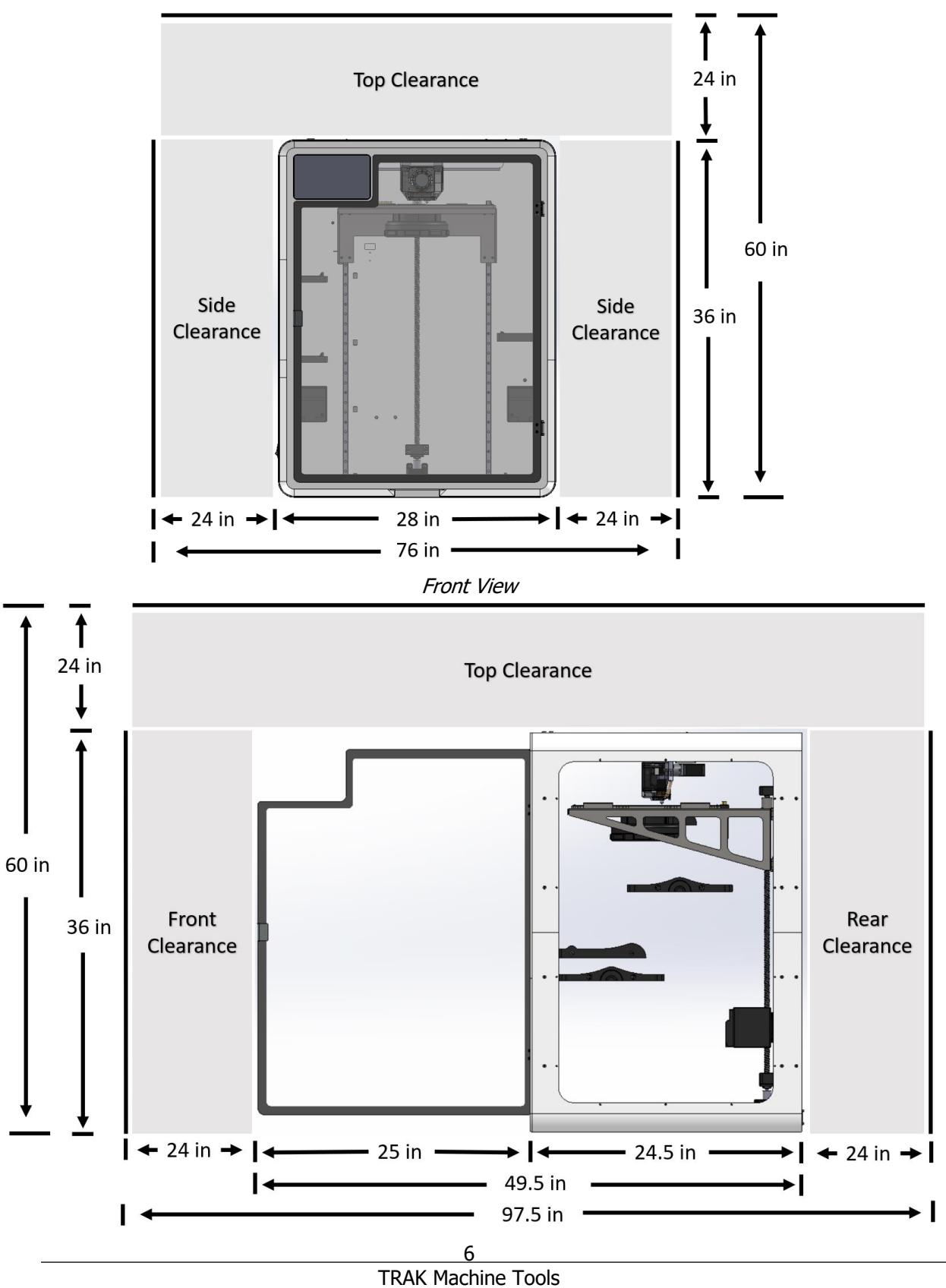

Southwestern Industries, Inc. Airwolf EVO 3D Printers - Installation, Printing, Maintenance & Troubleshooting Manual

## <span id="page-10-0"></span>**3.0 Installation Process**

In this section we will walk you through the installation process, from the moment your printer arrives, to the moment that it is powered on and ready to start printing. Do not proceed with this section, or the following sections **until** the Site Preparation & Requirements section has been completed.

## <span id="page-10-1"></span>**3.1 Lifting, Moving, Uncrating, and Unpacking**

In this section, we will go over getting your printer out of its box safely. The procedure for both printers is nearly the exact same, except for steps 6-8 due to the way they are packaged.

#### **Lifting/Moving while on a Pallet**

- $\circ$  The best option for lifting the Airwolf EVO-T and EVO22-T 3D Printer is a pallet jack.
- $\circ$  The second-best option is using four (4) people (so that each person does not carry more than 50 lbs.).

## **Lifting & Moving after Uncrating**

 $\circ$  Once the printer has been removed from the pallet, it must be moved by hand. Two (2) people are recommended to move the printer by hand.

### **Uncrating & Unpacking**

- 1. Cut off the straps that are holding the main box (which contains the actual Airwolf EVO-T 3D Printer) and the secondary box (which contains the 3D printer's accessories) to the pallet.
- 2. Remove the plastic wrapping that surrounds both the main and secondary boxes together.
- 3. Remove the secondary box that contains the 3D Printer accessories, and put it aside for now.
- 4. Cut open the taped flaps that cover the main box by using a box cutter. Be careful not to cut too deeply as you might risk damaging content inside the main box. In addition, preserve the main box in the case that it might be needed for returns and/or any possible customer service issues that might arise regarding the Airwolf EVO-T 3D Printer.
- 5. In addition to the Airwolf EVO-T 3D Printer, there will be shipping documents that are included inside the main box. Remove these documents, and put them aside for now.

## **EVO-T ONLY**

- 6. The Airwolf EVO-T 3D Printer will be standing in an upright position while inside the main box. Remove the protective foam parts that are covering each of the 3D Printer's corners prior to removing the printer out of the box.
- 7. Pull the printer UP by its straps. Use two (2) people to lift the printer out of the box.
- 8. Lift the printer on top of a table, stand, or workstation. Cut off the straps around the 3D Printer, and remove them.

## **EVO22-T ONLY**

- 6. The Airwolf EVO22-T 3D Printer will be lying horizontally on its side while inside the main box. Remove the protective foam parts that are covering each of the 3D Printer's corners prior to removing the printer out of the box.
- 7. Tilt the box on its side in order to remove the 3D Printer outside of the box. The Airwolf EVO22-T should now be standing upright. Use two (2) people to slide the printer out of the box.
- 8. Lift the printer on top of a table, stand, or workstation.

#### **EVO-T and EVO22-T** *(continued…)*

- 9. Remove the protective plastic wrapping that surrounds the 3D Printer.
- 10. Please note that the 3D Printer's glass cover (which is wrapped in paper) is taped on the very top part of the printer itself. Remove the tape holding the glass cover, and put it aside for now.
- 11. Remove the tape that keeps the 3D Printer door closed, and open the printer door.
- 12. Remove the two (2) zip ties around the two (2) chamber heaters inside the 3D Printer.
- 13. Remove both the zip ties and the white clips that are attached to the left and right belts, which are located on the upper interior surface of the 3D Printer (see image below):

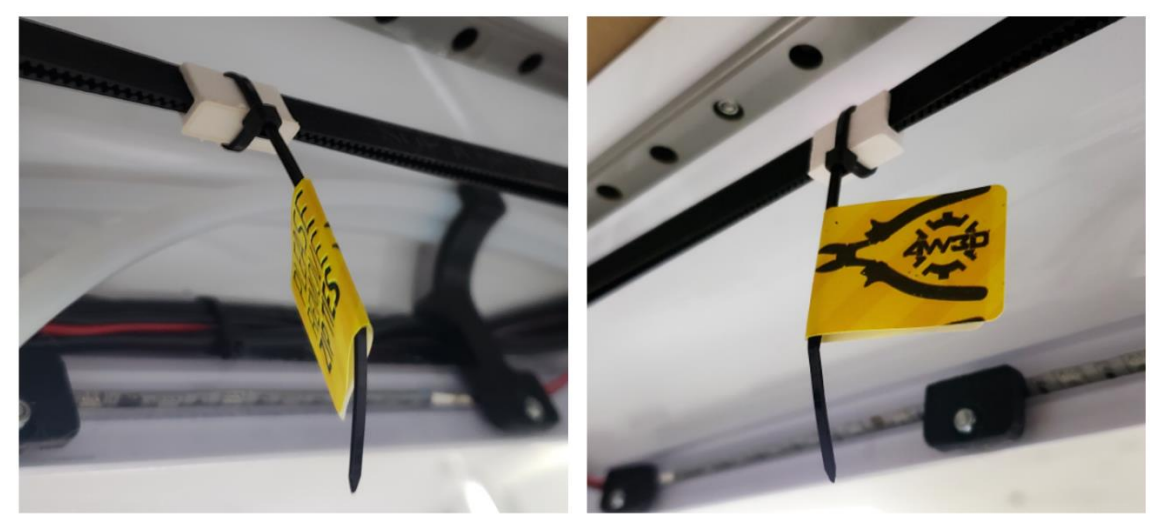

**NOTE** – When removing the zip ties, be careful not to cut the left and/or right belts, as well as any internal cords within the 3D Printer. Doing so will cause damage to the printer.

14. Remove the clip attached to the Z Stage Ball screw by pulling on the zip tie that is attached to the clip.

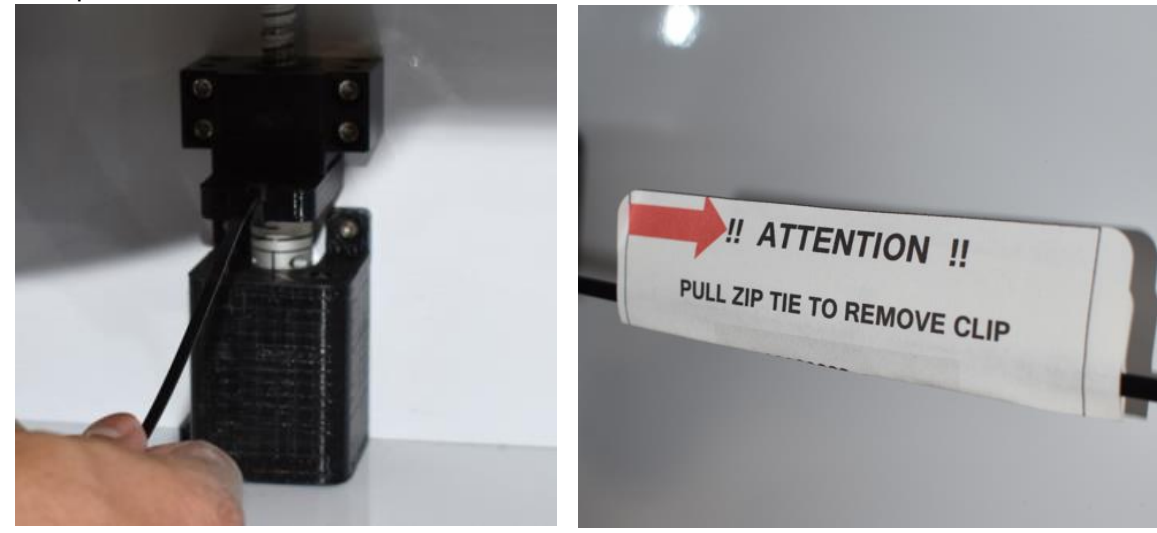

## **3.2 Packing List**

<span id="page-12-0"></span>Once you have unpacked your printer, and placed it at its final location, it is time to check the packing list found within your shipment. Below we provided you with a general packing list for reference. If you are interested in purchasing any additional options or bundles, please contact your local sales representative.

#### **Standard Packing List for Printers\***

\*May vary slightly from the list that comes in the box

**Accessory Bag**

2 oz

**Materials**

 $\bullet$  1 – Printer Power Cable • 1 – USB Male-to-Male Cord

• 1 – TRAK USB Drive

• 1 – Benchmark Part, Euclid Block

 $\bullet$  1 – ABS Premium MG94, Natural, 2.85mm, 2.2lb • 1 – WolfBite Original Adhesion Solution for ABS,

#### **Assembly Parts**

- 3 Heavy Duty Nozzles, 2.85mm, 0.5mm orifice
- 1 Quick Change Modular Hot-end Assembly
- 1 Build Plate Flex-Resistant Borosilicate
- Glass, 4mm
- 1 HEPA & Carbon Filter Set
- 1 Brass Cleaning Brush
- $\bullet$  2 2lb Spool Holders
- 1 5lb Spool Holders

#### **Toolkit**

- 1 Allen Wrench Toolkit, Set of 6 Hex ball Drivers
- 1 Drill Bit Kit for Nozzles
- $1 5$ " Micro Flush Cutters
- 1 Handheld Brass Brush
- $\bullet$  1 Scraper

#### **Standard Packing List for Bundles\***

\*May vary slightly from the list that comes in the box

#### **Starter Bundle EVO-T**

Includes Parts, Toolkit, Accessory Bag & Materials listed above.

- $1 FVO-T$
- 1 Printer Workstation & Extension
- $\bullet$  1 Spare Parts Kit
- $\bullet$  1 ABS Value Pack

#### **ABS Value Pack**

- 1 ABS Premium MG94, Natural, 2.85mm, 2.2lb
- 1 ABS Premium MG94, Black, 2.85mm, 2.2lb
- 1 ABS Premium MG94, Natural, 2.85mm, 5lb
- 1 ABS Premium MG94, Black, 2.85mm, 5lb
- 1 WolfBite Original Adhesion Solution for ABS, 4 oz
- 1 Hydrofill, Water Soluble Support Material, 2.85mm, 1lb

#### **Spare Parts Kit**

- 1 Heavy Duty Nozzles, 2.85mm, 0.35mm orifice
- 1 Heavy Duty Nozzles, 2.85mm, 0.5mm orifice
- 1 Heavy Duty Nozzles, 2.85mm, 0.8mm orifice
- 1 Heavy Duty Nozzles, 2.85mm, 1.0mm orifice
- 1 Quick Change Modular Hot-end Assembly
- 1 Build Plate Flex Resistant Borosilicate Glass, 4mm
- 1 HEPA & Carbon Filter Set
- 1 Brass Cleaning Brush

#### **Starter Bundle EVO22-T**

Includes Parts, Toolkit, Accessory Bag & Materials listed above.

- $1 FVO22-T$
- 1 Printer Workstation & Extension
- 1 Spare Parts Kit
- 1 ABS Value Pack

#### **Polycarbonate Value Pack**

- 1 Polycarbonate, Clear, 2.85mm, 2.2lb
- 1 Polycarbonate, Black, 2.85mm, 2.2lb
- 1 Polycarbonate, Clear, 2.85mm, 5lb
- 1 Polycarbonate, Black, 2.85mm, 5lb
- 1 WolfBite Mega Adhesion Solution for PC, 4 oz
- 1 Hydrofill, Water Soluble Support Material, 2.85mm, 1lb

#### **Nozzle Set**

- 1 Heavy Duty Nozzles, 2.85mm, 0.35mm orifice
- 1 Heavy Duty Nozzles, 2.85mm, 0.5mm orifice
- 1 Heavy Duty Nozzles, 2.85mm, 0.8mm orifice
- 1 Heavy Duty Nozzles, 2.85mm, 1.0mm orifice

## <span id="page-13-0"></span>**3.3 Benchmark Part: Euclid Block**

In the accessory box, with your new printer, you will find a 3D printed part, called a Euclid Block. We printed it directly from your printer, using MG94 ABS, and the exact same G-Code file that we saved onto your printer's Internal Drive as "LEFT TRAK".

#### **Purpose**

The Euclid Block helps establish a printing baseline for your printer, which we can reference if/when you are experiencing any printing issues.

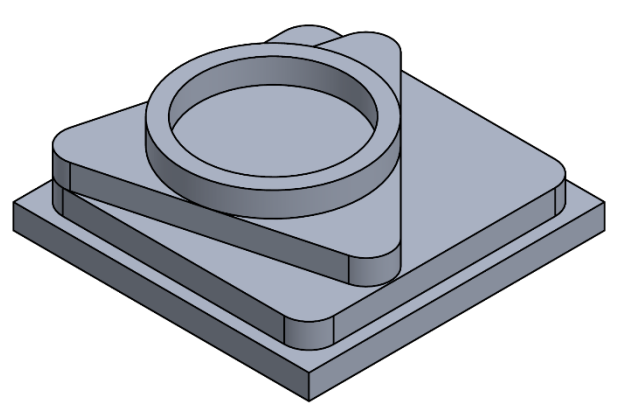

Because 3D printed parts can differ from one

another based on many variables; material type, material care, slicer settings, printer, printer maintenance, and so on, diagnosing a problem can be difficult to isolate.

Therefore, by using the G-Code we provided, we are controlling the slicer setting variables. By using the material we provided (make sure its dried!), we are controlling the material variables.

Now we can begin to isolate the problem in a much more controlled manner!

#### **Printing the Euclid Block**

When you print it, make sure you follow the requirements below:

- Use MG94 ABS, natural color, and make sure it is DRY.
- Use the exact same G-Code we saved on your internal drive. If you need another copy, call TRAK Customer Service.
- Make sure you watch the first layer print before walking away from your printer.

#### **Troubleshooting**

Once the Euclid Block is printed, you can look at it, and see what it is telling you. Is there warping? Are the layers delaminating? Are there bubbles on the top layer? Are the top and bottoms layers bigger than the middle layers? Is the overall print quality bad?

Below is an example of how we can help you start troubleshooting, using the Euclid Block:

#### **Example #1**

The first layer of your block did not adhere to the build plate. One potential cause could be the WolfBite.

#### WolfBite Issues and Solutions

- 1. Not enough was applied initially. Remove & apply more before restarting the print.
- 2. Too much was applied initially. Remove & apply again before restarting the print.
- 3. It did not dry sufficiently, allow 5 minutes the next time you apply it
- 4. It needs to be replaced, it is either too old or the wrong kind

If the WolfBite suggestions above did not fix the problem, the next steps would be to check if the chamber heater needs to be on. If that didn't work, then you would move onto the next potential cause.

Regardless, if your printer has an issue, call TRAK Customer Service to have a Technical Support, or Applications Specialist walk you through the process – you're not alone! We're here to help.

## **3.4 Orientation, Controls & Functions**

<span id="page-14-0"></span>Once you are satisfied with the placement of your printer, and have made sure everything in your packing list has been received, it's time to go over your printer's orientation, controls and functions, so you can familiarize yourself with it.

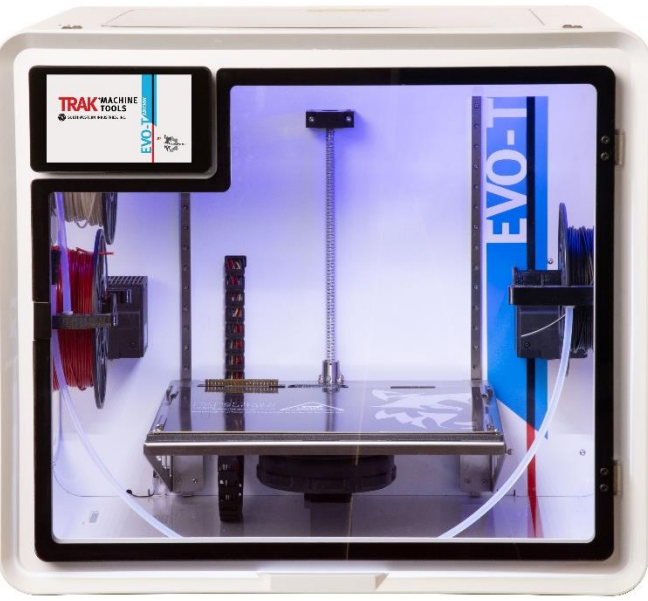

EVO-T

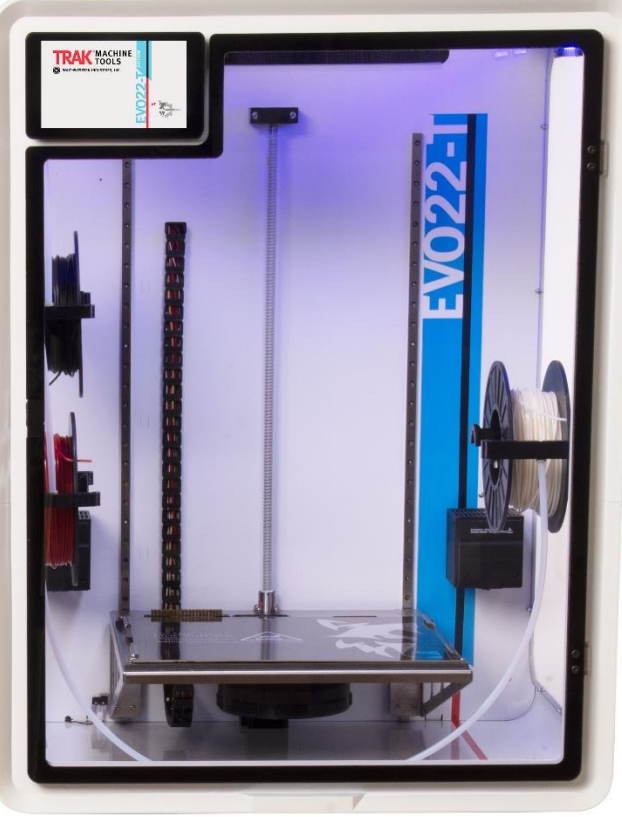

EVO22-T

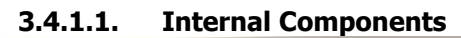

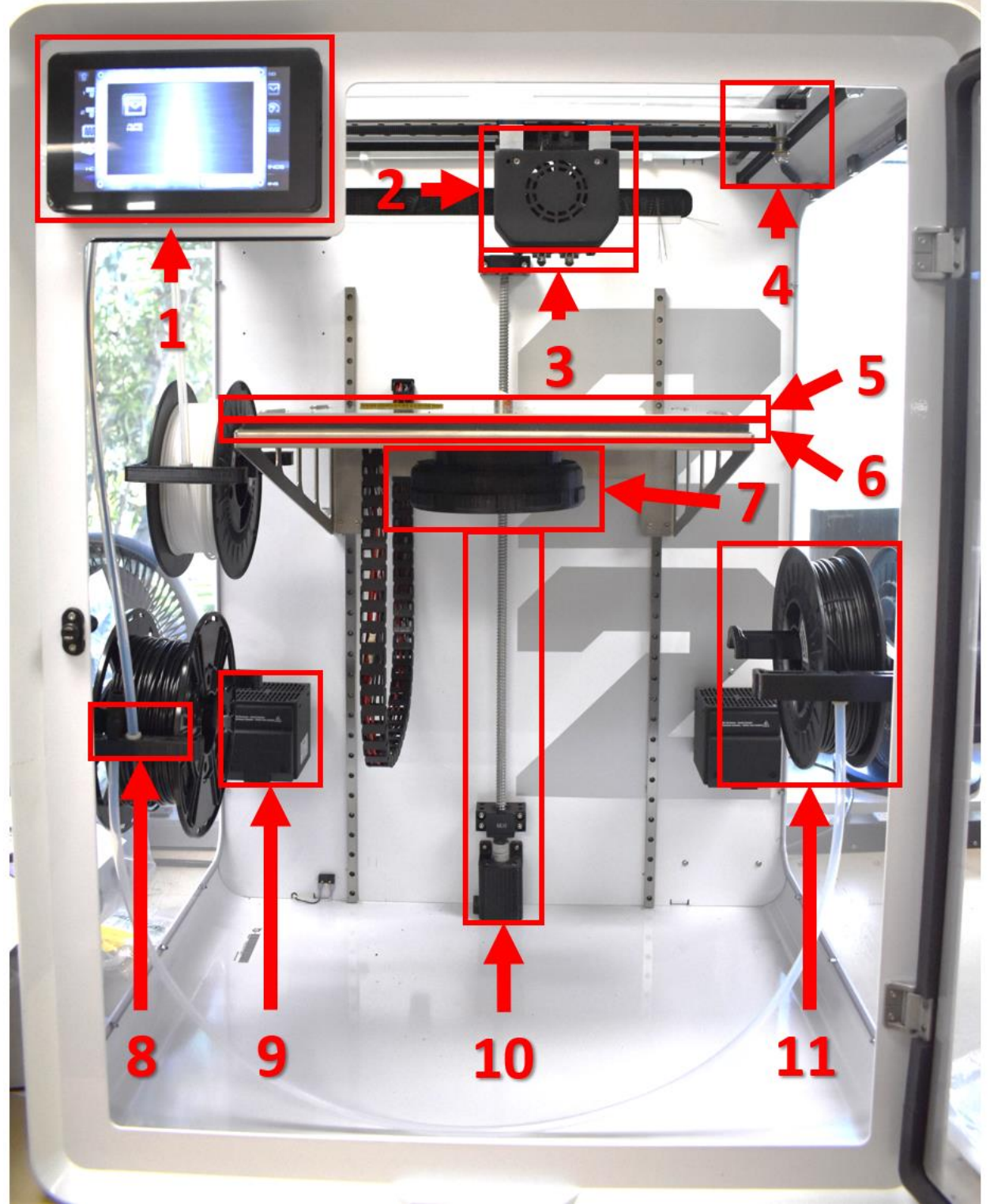

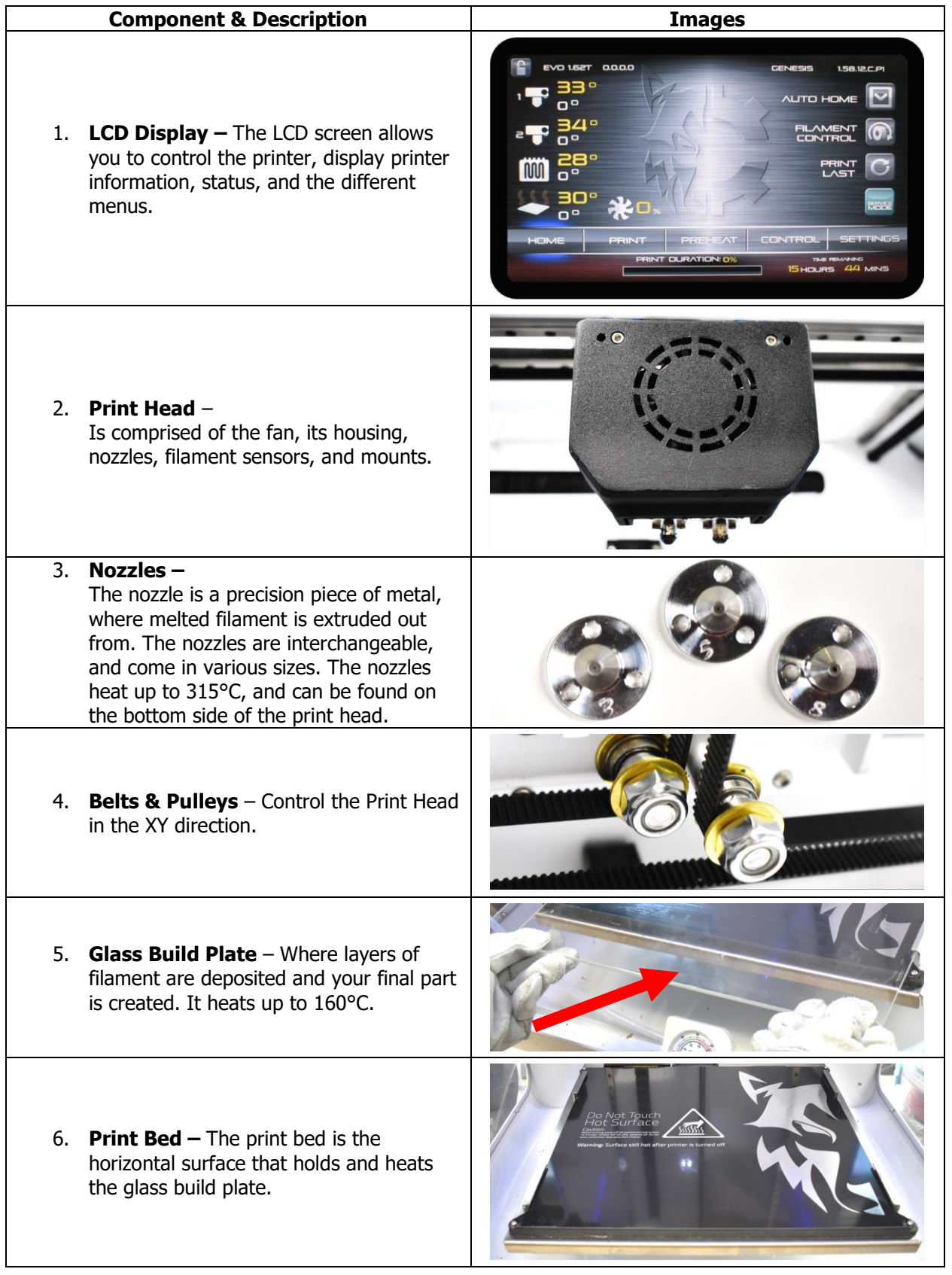

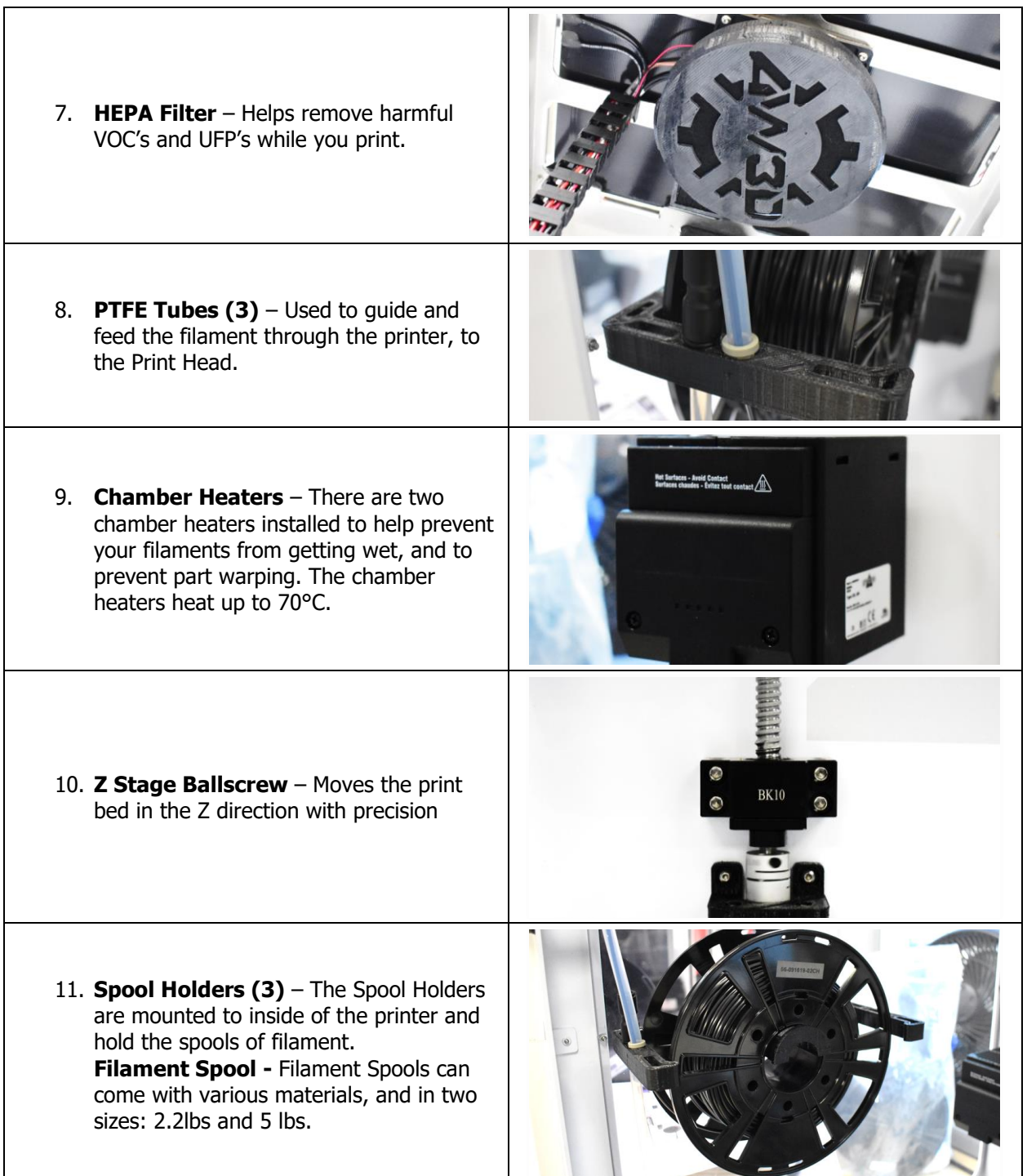

#### **3.4.1.2. External Components**

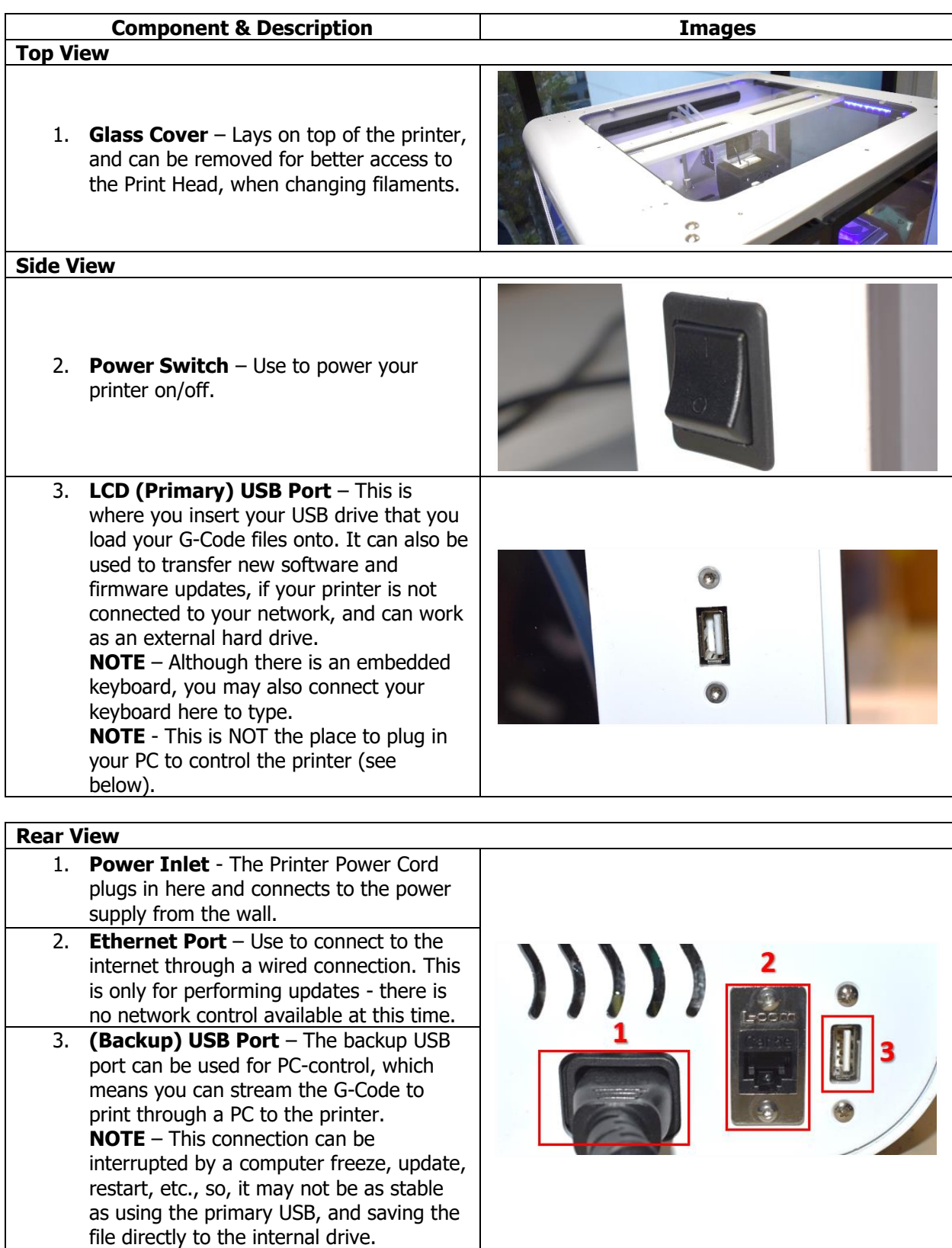

15 TRAK Machine Tools Southwestern Industries, Inc. Airwolf EVO 3D Printers - Installation, Printing, Maintenance & Troubleshooting Manual

## **3.5 Installation of Additional Components**

<span id="page-19-0"></span>In this section, you will install the printer's top cover, the build plate and connect the printer to a power source and power it on.

<span id="page-19-1"></span>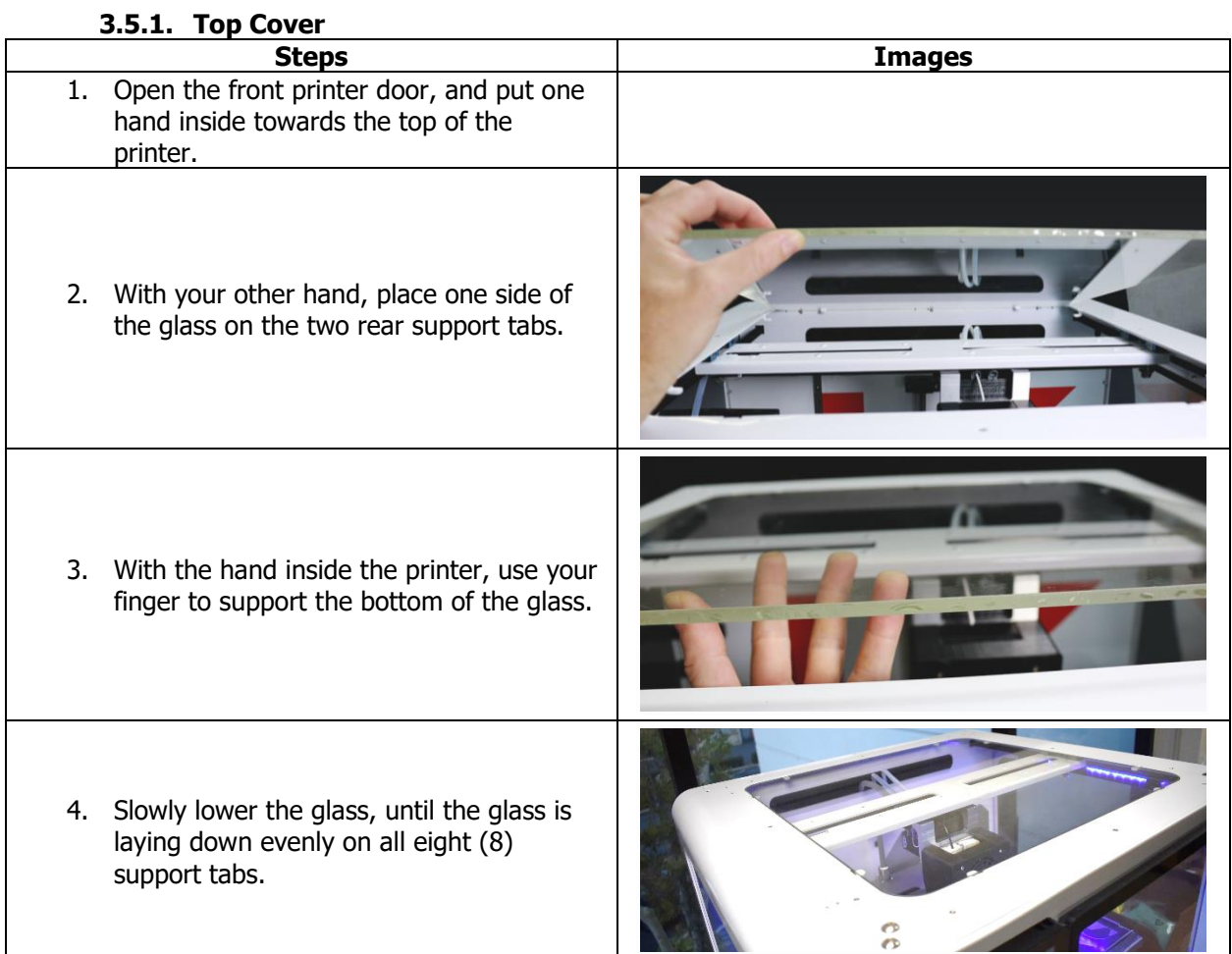

## **3.5.2. Install Glass onto bed**

<span id="page-19-2"></span>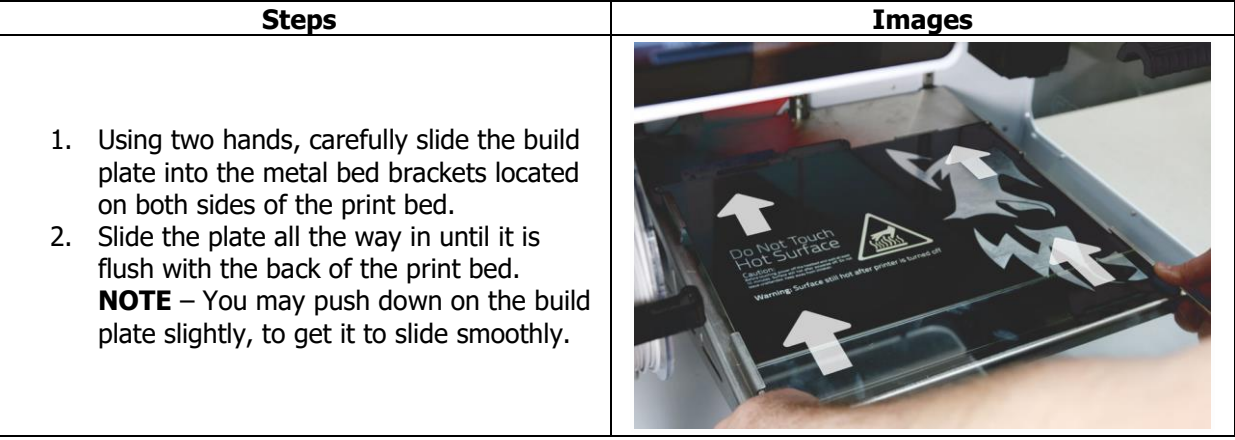

<span id="page-20-0"></span>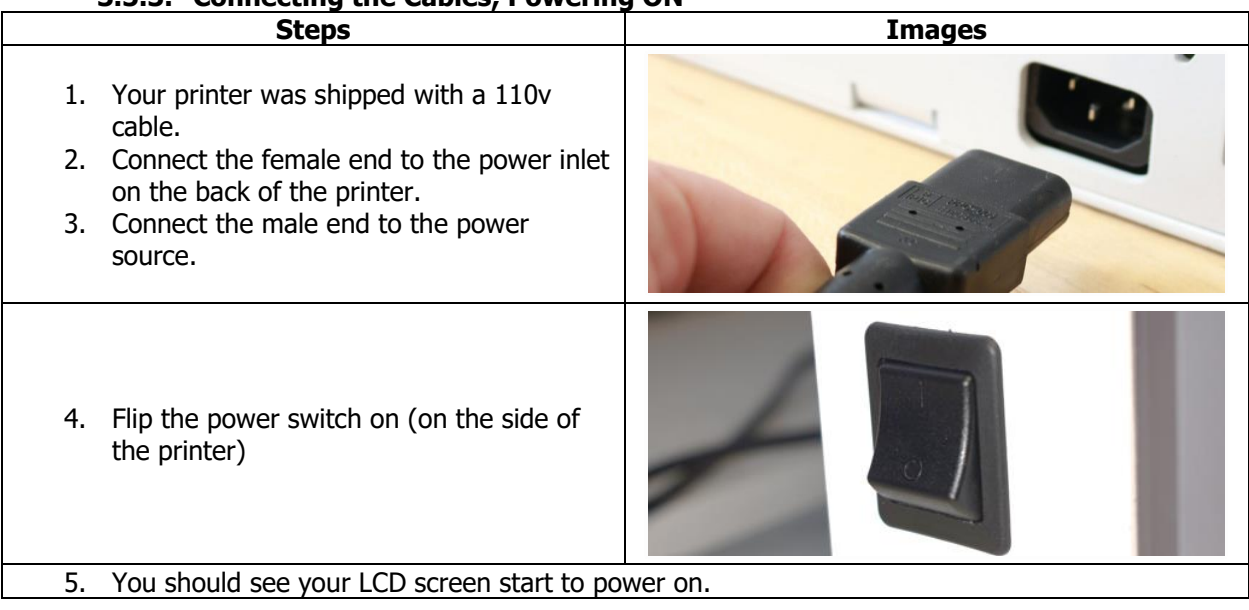

## **3.5.3. Connecting the Cables, Powering ON**

### **3.6 LCD Overview**

<span id="page-21-0"></span>Now that you've connected your printer to a power source and powered it on, it is time to explore the LCD Display, and the menu options.

There are five main menus; Home, Print, Preheat, Control and Settings which is shown below.

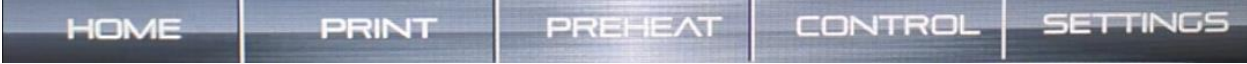

#### **3.6.1. Home Menu**

<span id="page-21-1"></span>The Home Menu is where you will spend most of your time.

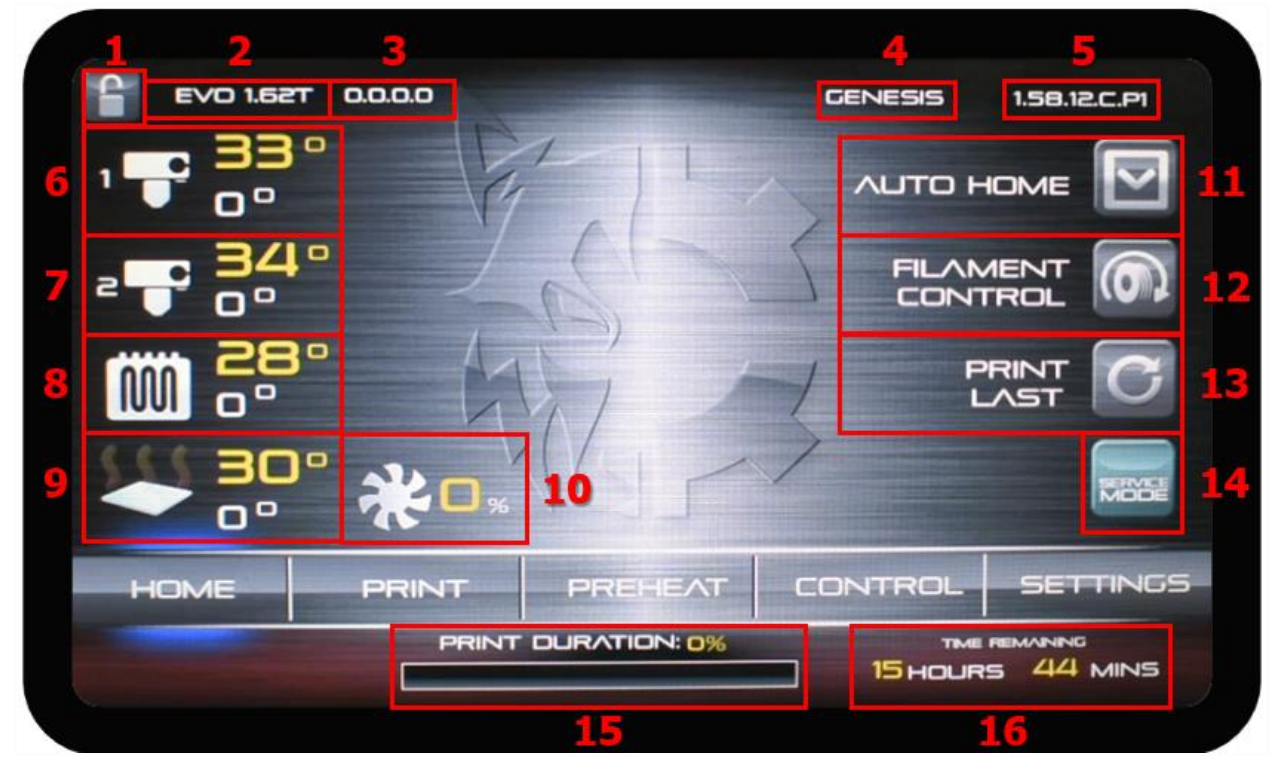

#### **Component & Description**

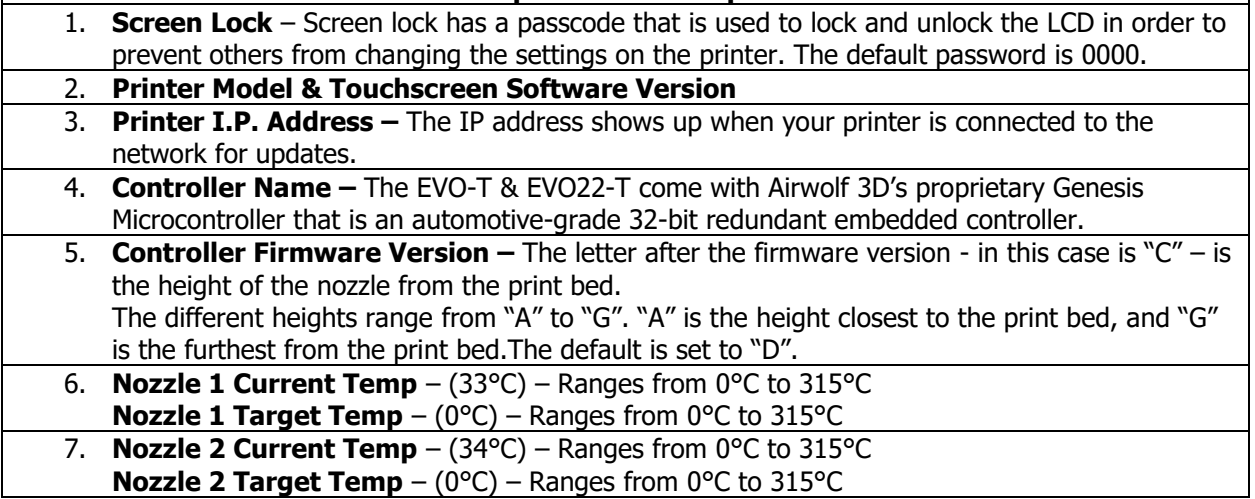

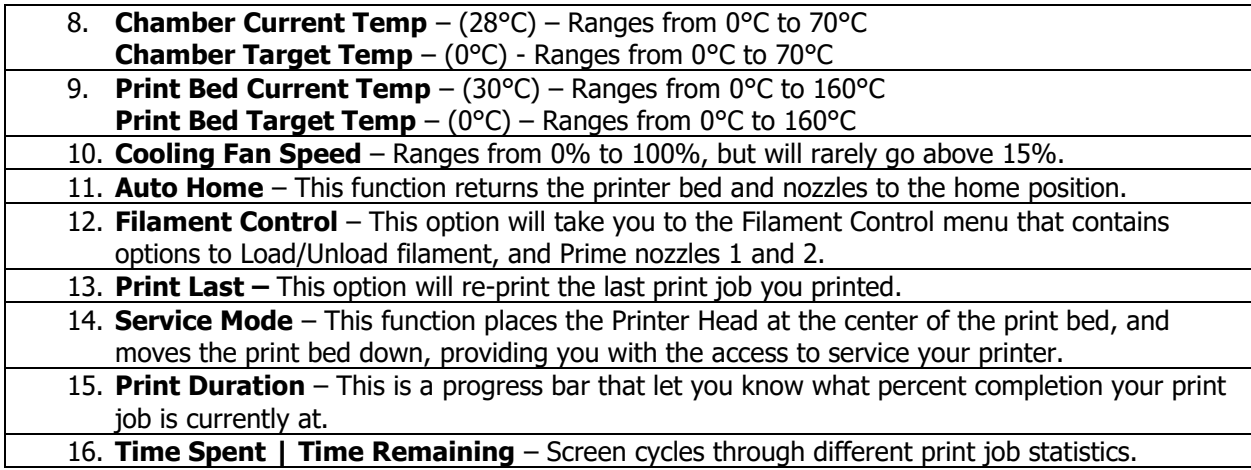

#### **3.6.2. Print Menu**

<span id="page-22-0"></span>Everything you need in order to print can be found within this menu. You can select your G-Code file, then get your print started!

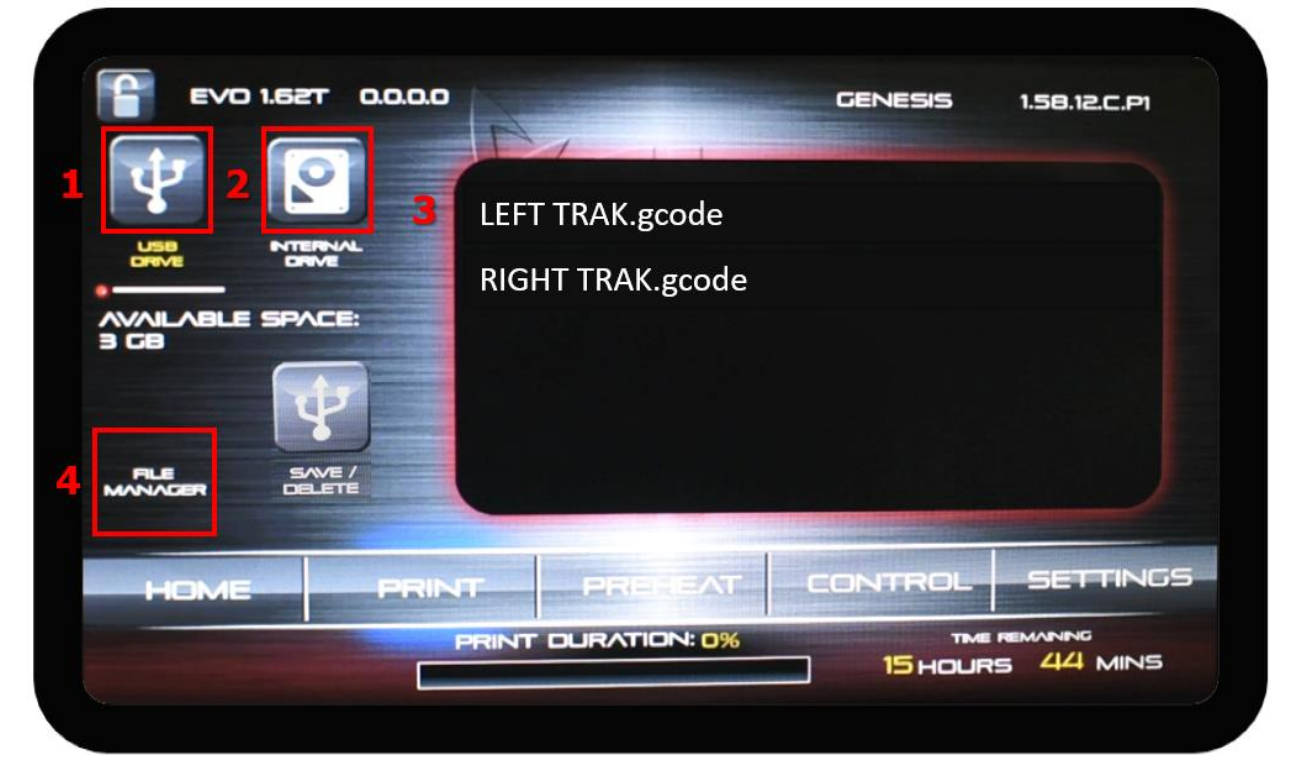

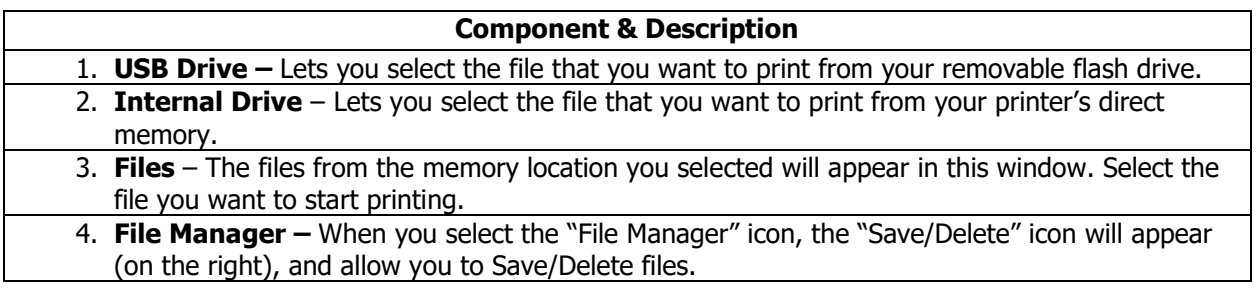

#### **3.6.3. Preheat Menu**

<span id="page-23-0"></span>This function is optional. When you print, the bed is automatically preheated, but if you'd like, you could get it pre-heated before you start the print to save some time.

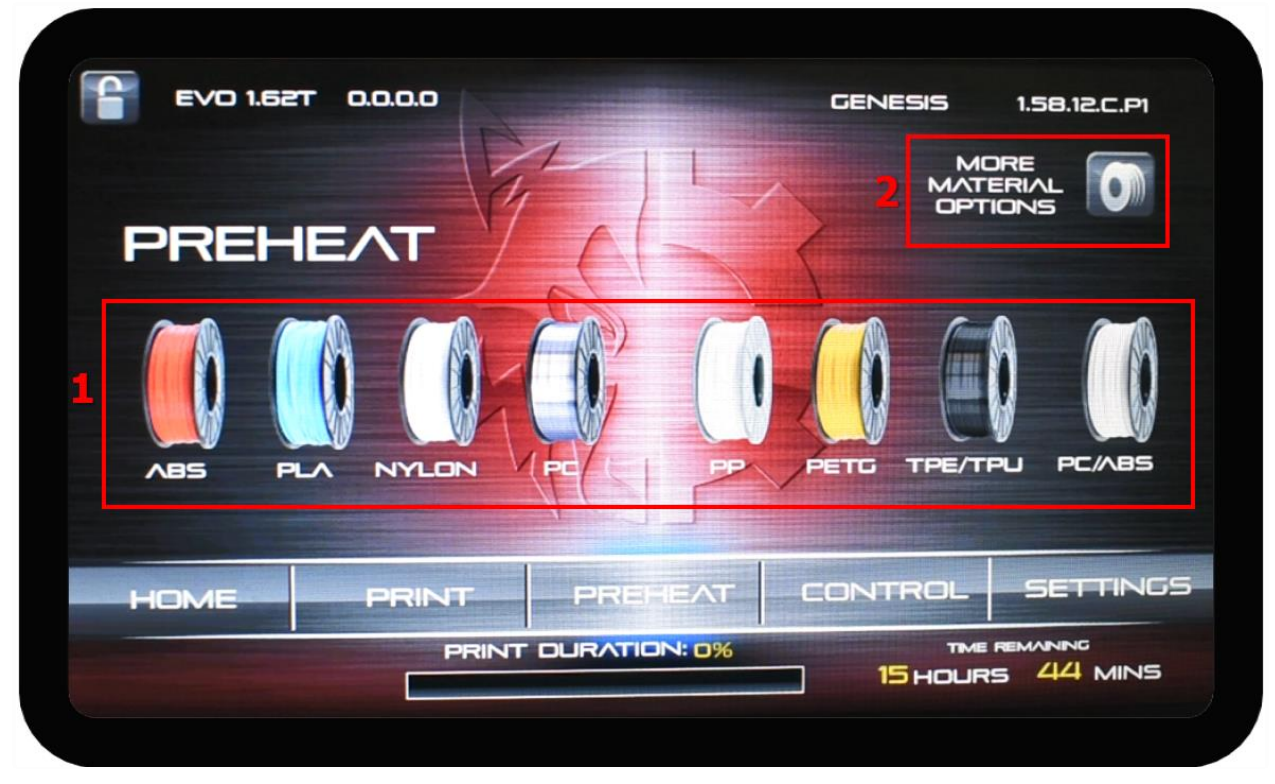

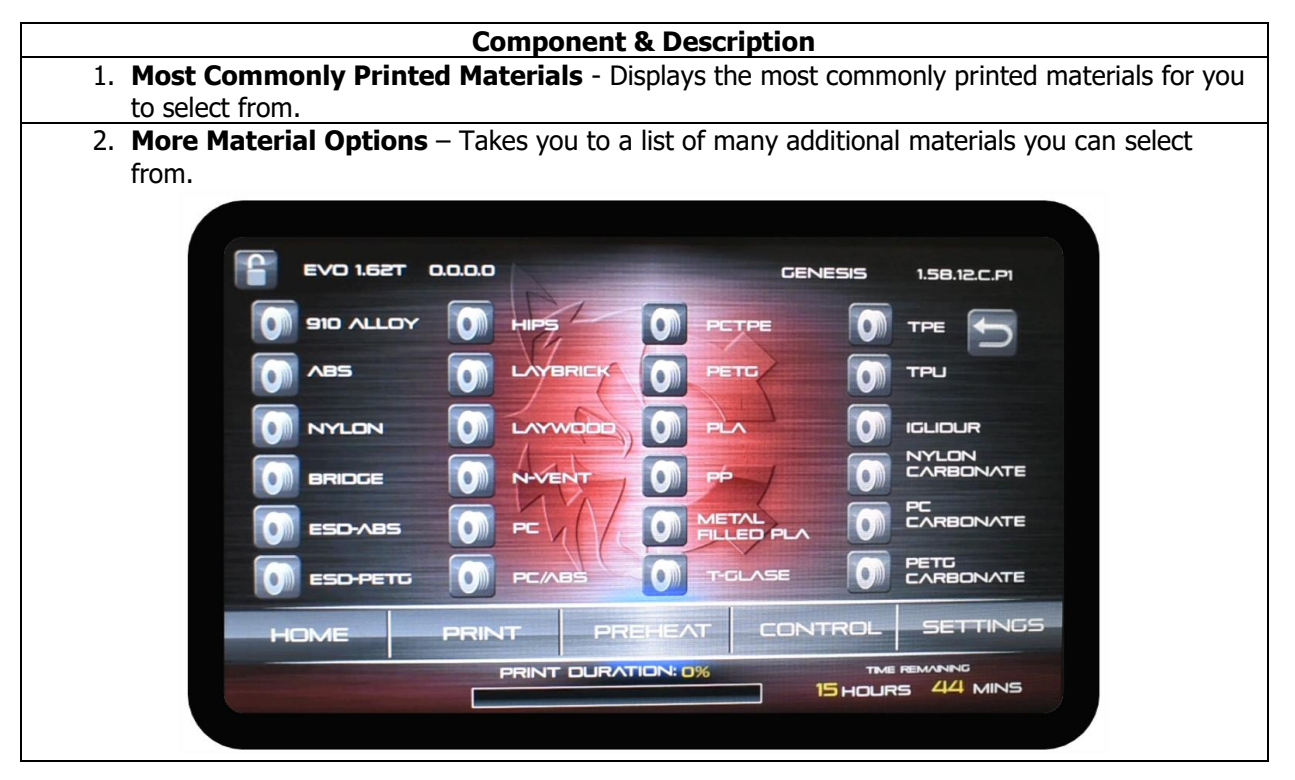

#### **3.6.4. Control Menu**

<span id="page-24-0"></span>In the Control Menu, you can control the X, Y and Z axes.

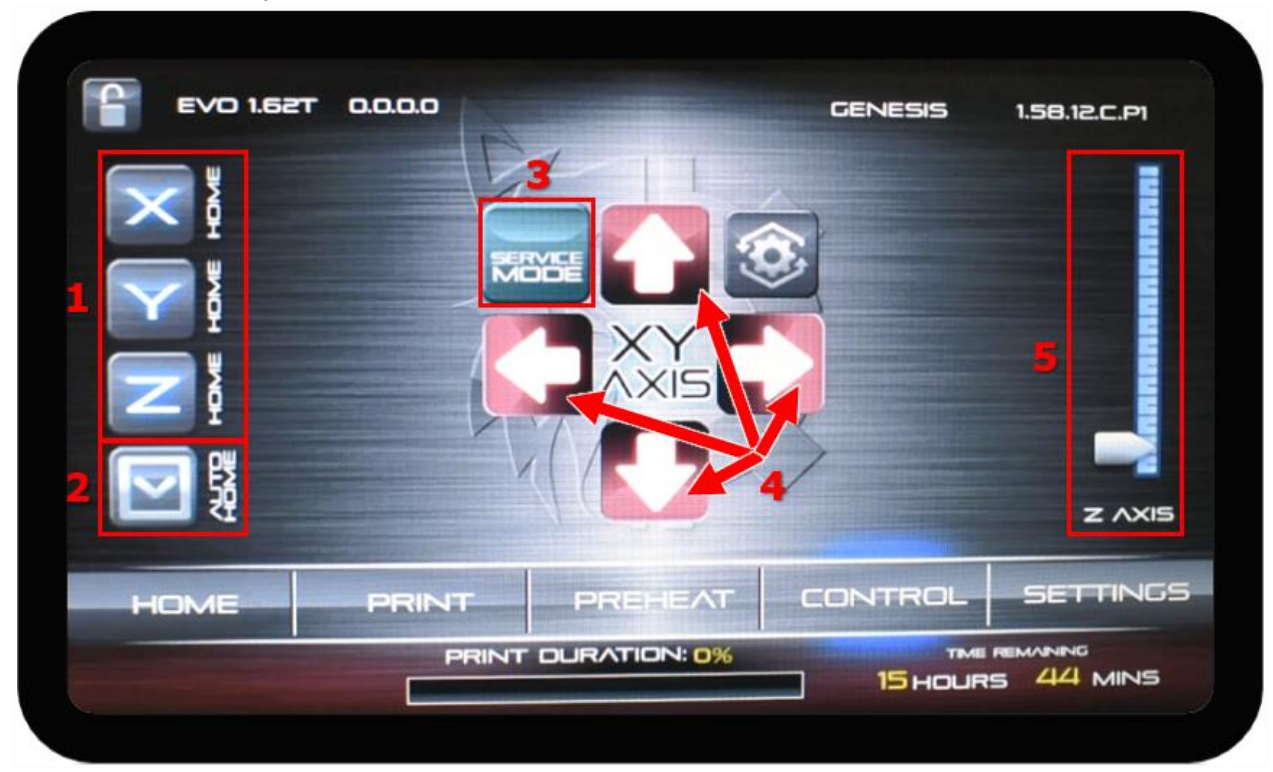

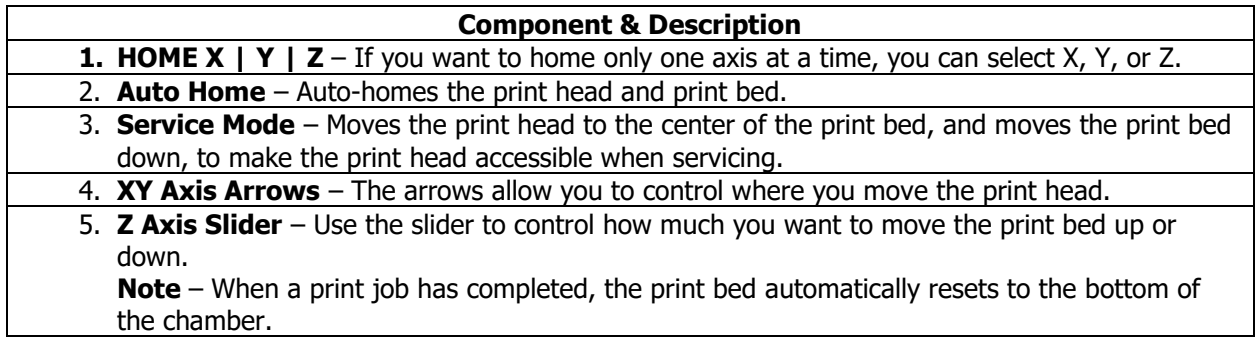

#### **3.6.5. Settings Menu**

<span id="page-25-0"></span>There are three primary pages within the Settings Menu.

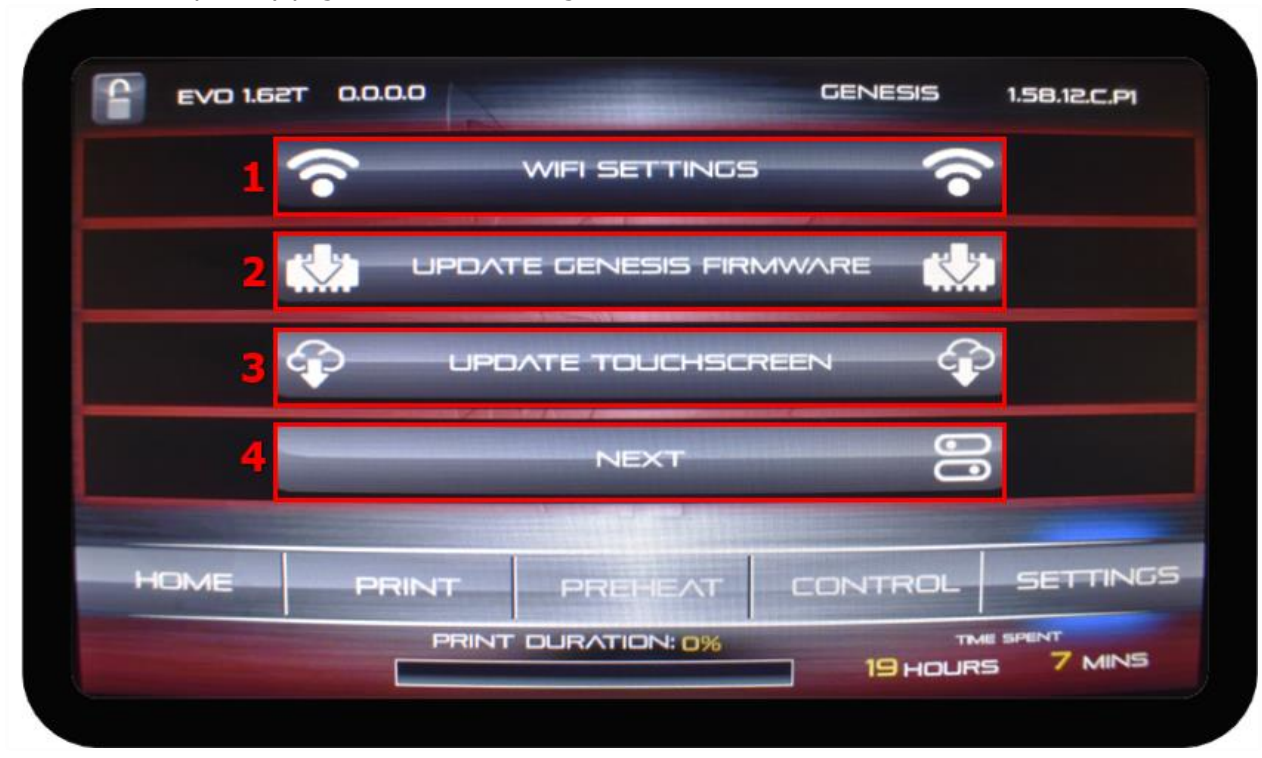

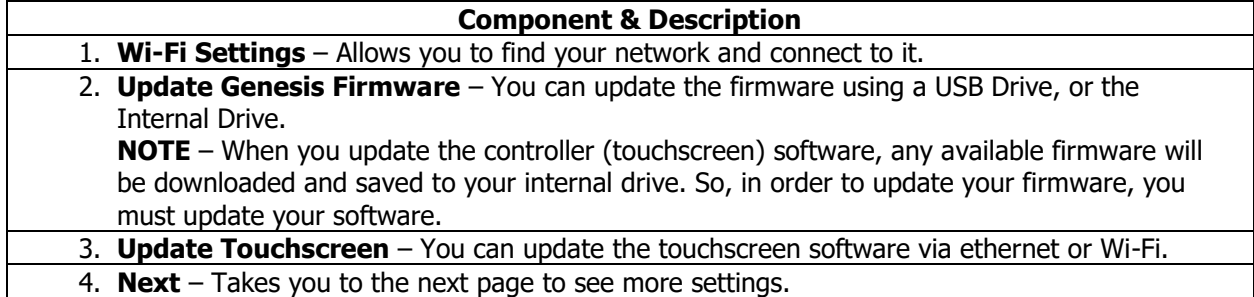

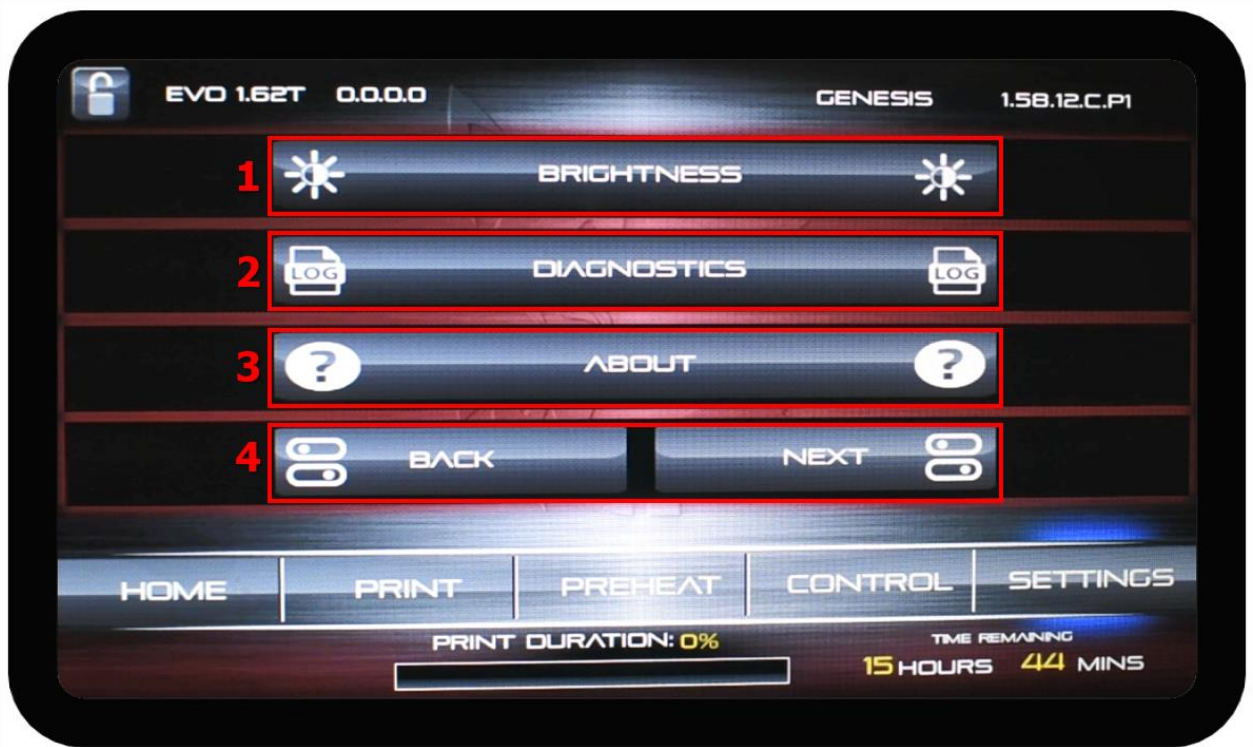

#### **Component & Description**

- 1. **Brightness**  Lets you select the brightness level of the screen.
	- 2. **Diagnostics** Takes you to another menu, where you can get print logs, change your passcode, auto-home, or check your auto-level values.
	- 3. **About** In this screen you can find important information such as your printers IP Address, Ethernet MAC address, WIFI MAC address, Firmware version, APP Version, Filament Usage, and Heater Usage.
	- 4. **Back | Next** Allows you to switch between the previous screen and the next screen

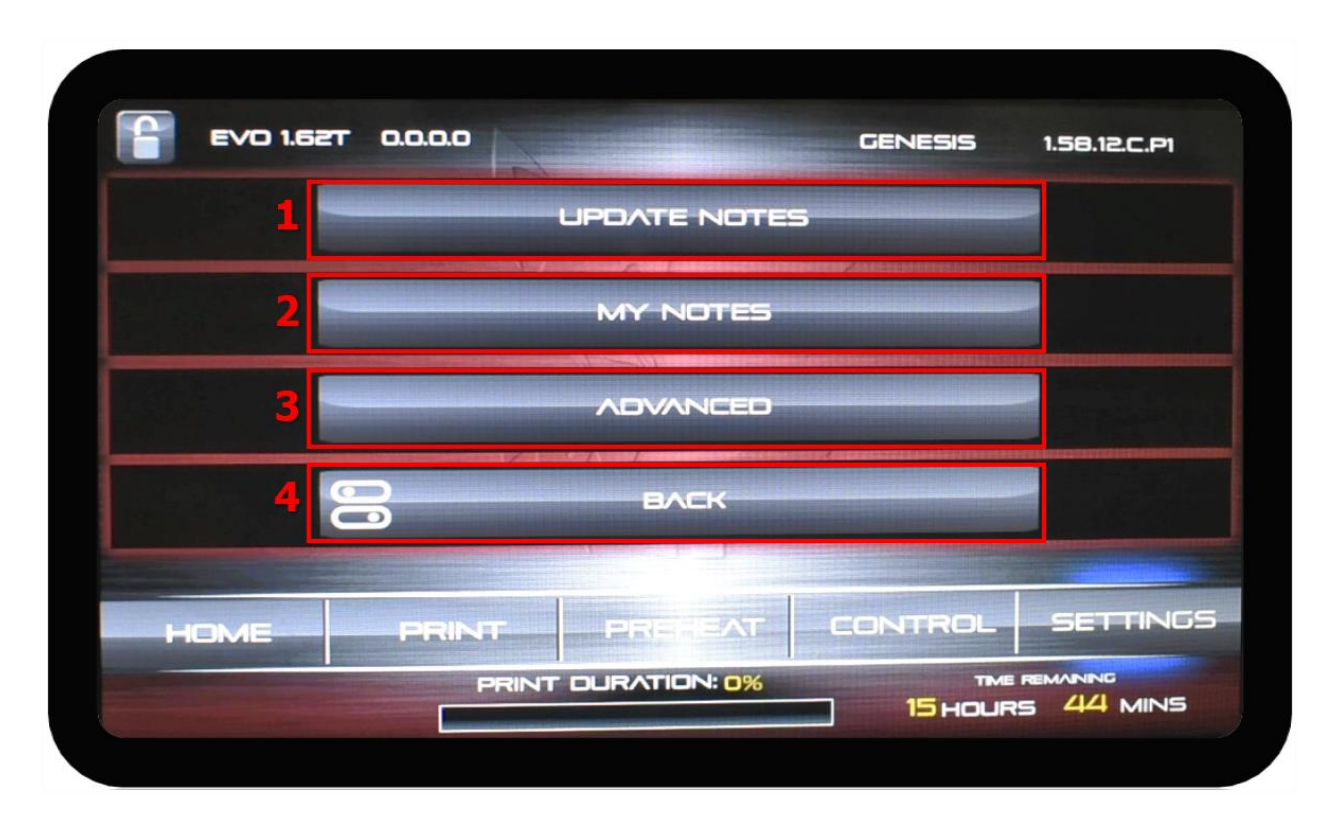

#### **Component & Description**

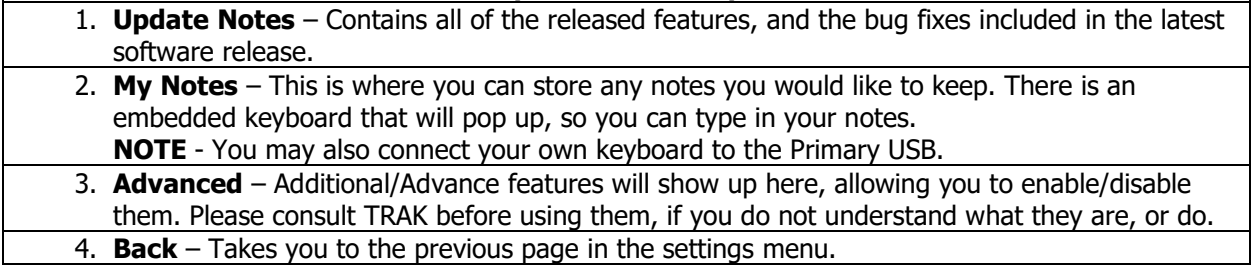

## **3.7 Connectivity**

<span id="page-28-1"></span><span id="page-28-0"></span>There are two main ways to connect your printer to the internet. You may connect via Wi-Fi or Ethernet.

#### **3.7.1. Connect via Wi-Fi**

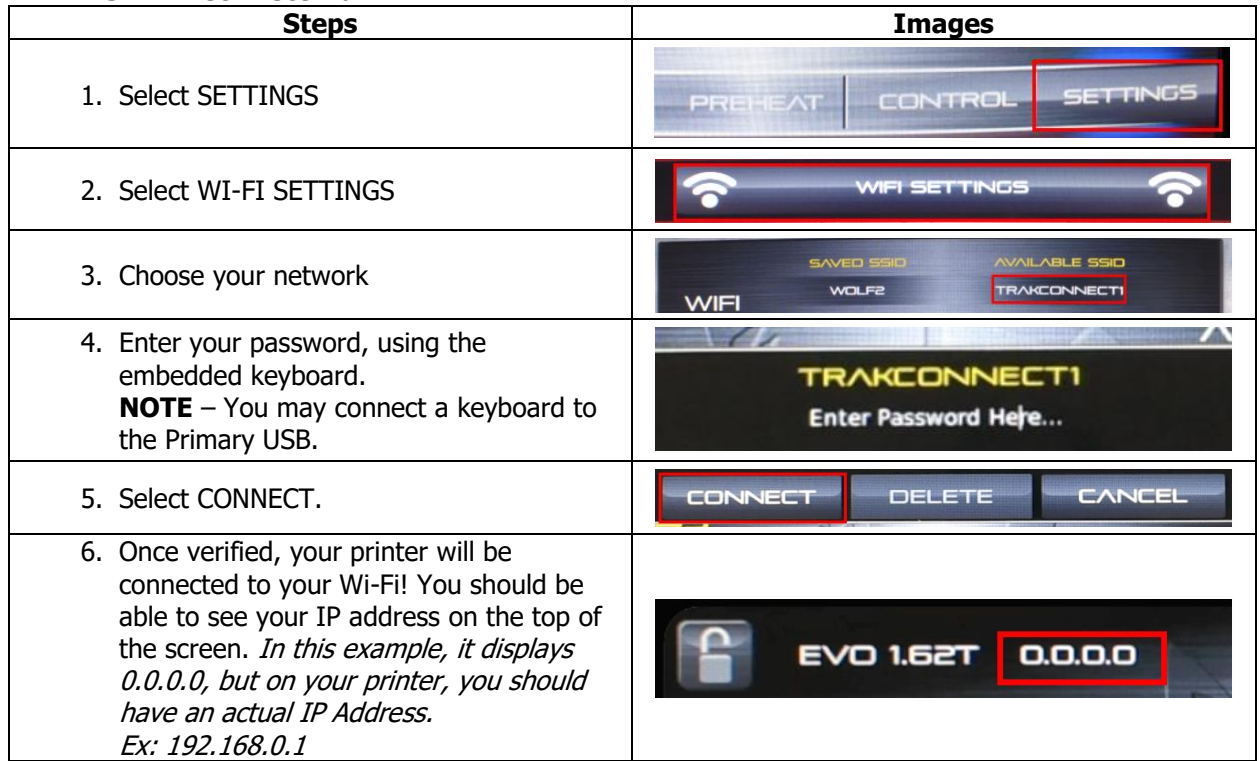

#### **3.7.2. Connect via Ethernet**

<span id="page-28-2"></span>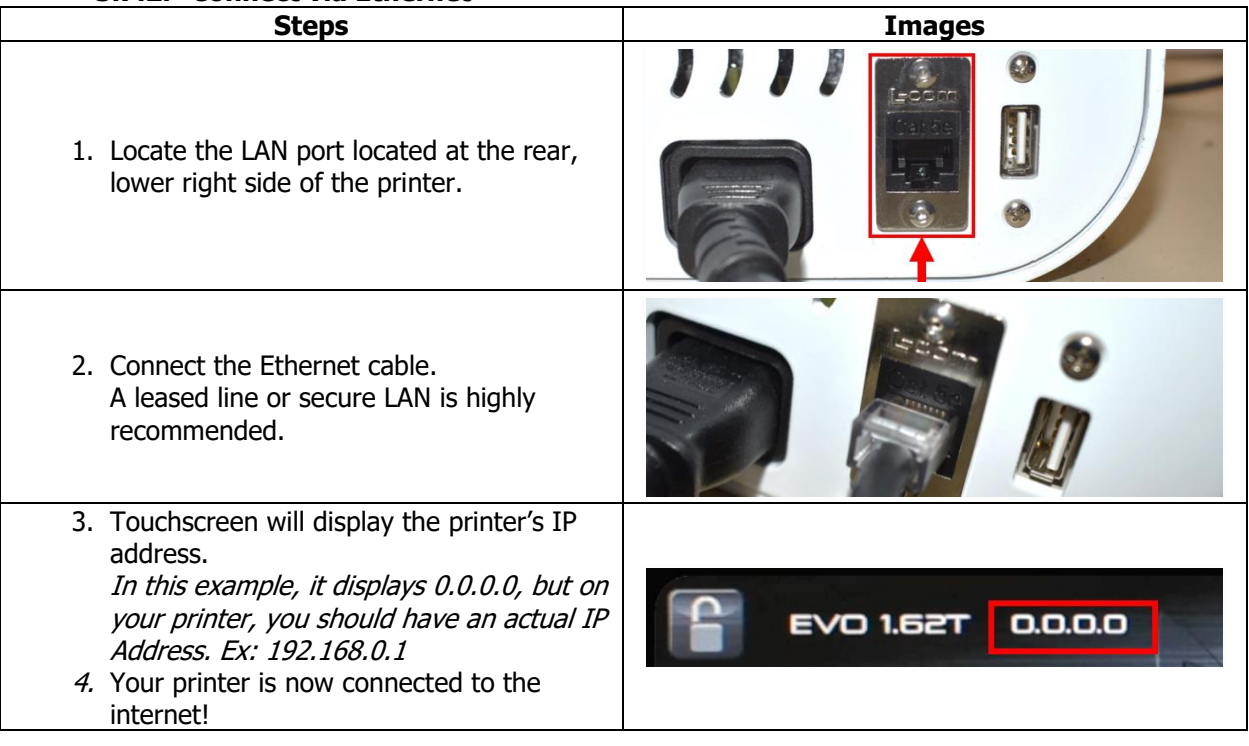

## <span id="page-29-0"></span>**4.0 Printing**

Printing parts with your new 3D Printer is simple and easy! This section details a general 3D Printing process with our recommended best practices. Feel free to print this page out and post it on a wall next to your printer, so you never miss a step!

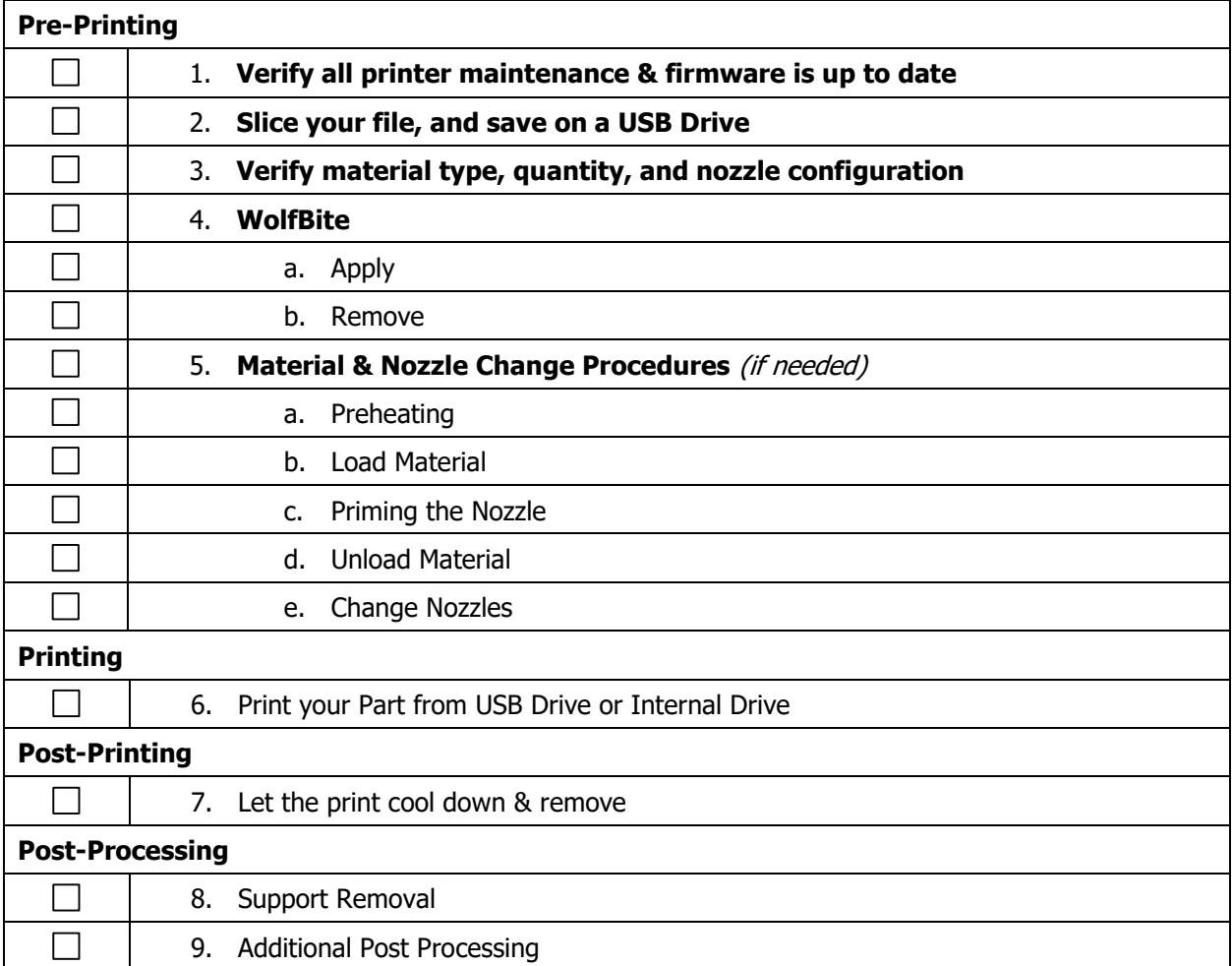

## **Basic Printing Checklist**

## **4.1 Pre-Printing Steps**

<span id="page-30-0"></span>Before we start printing, there are a few important things we recommend that you check or do. Some of the items below are not required, but are best practices to assure successful, reliable printing with minimal downtime.

#### **4.1.1. Verify all printer maintenance & firmware is up to date**

<span id="page-30-1"></span>Printer maintenance is a critical step in the printing process that is too often overlooked. At TRAK, we implemented it into the Basic Printing Checklist as a best practice. Before you start a new print, check the last time maintenance was performed, or firmware was updated, and perform any of the tasks that are due.

<span id="page-30-2"></span>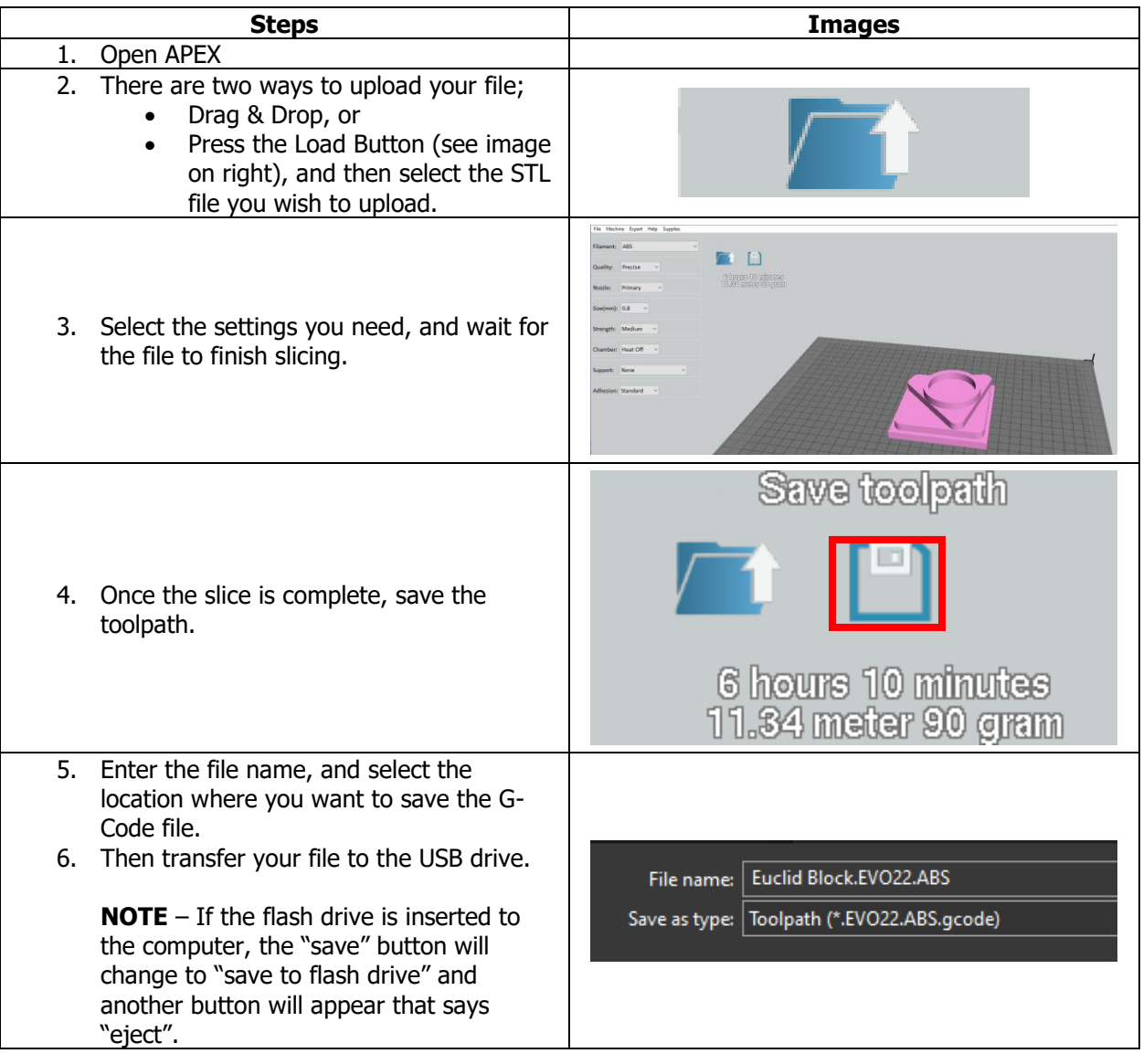

#### **4.1.2. Slice your file, and save on a USB Drive**

#### **4.1.3. Verify material type, quantity, and nozzle configuration**

<span id="page-31-0"></span>These verification steps are recommended every time you print, to assure everything is setup properly, and avoid downtime down the road.

#### **4.1.3.1. Verify the Correct Material is Loaded**

Based on the print requirements, loading the correct material is a critical step in the printing process. In the event that the wrong material is loaded into the printer, it can lead to printing with the wrong temperatures which can cause print failures, nozzle clogs, or extensive maintenance and even serious damage to printer.

The same applies for materials that have not been recommended for use by TRAK. We qualify materials by performing tests, as well as printing extensively with it, in order to understand the best printing practices, and any troubleshooting that may be required, to better help you if you encounter any issues while printing.

For this reason, TRAK recommends only printing with the TRAK Qualified Materials. The list can be found on our website.

**NOTE** – We are actively testing materials, and will update this list as we get them qualified.

When you print with materials NOT qualified or recommended by TRAK, we cannot guarantee that we will be able to help you troubleshoot any printer issues in the event that the material caused printer damage.

#### **Warning!**

While it is tempting to go online and find the cheapest filament, believing all to be the same, this is a big mistake. Cheap imported filament **will** affect not only the quality of your prints, but also the lifespan of your printer. Cheap filament contains unknown fillers that can cause jams and ruin your hot end. Melt temperatures may be inconsistent and these filaments frequently leave residue in your hot end, making your printer inoperable.

For instructions on how to change the material, see section 4.1.5.

#### **4.1.3.2. Verify Material Quantity**

When you are preparing to print, always verify that you have enough filament for the print. If you don't, you can replace the spool, or you can prepare for a mid-print filament change. For instructions on how to change the material, see section 4.1.5.

One way to check if you have enough filament, is to use a postage scale (up to 10lbs).

**Steps Images** 7. Weigh an empty spool, and write down the weight. Ex: 200g – weight of empty spool

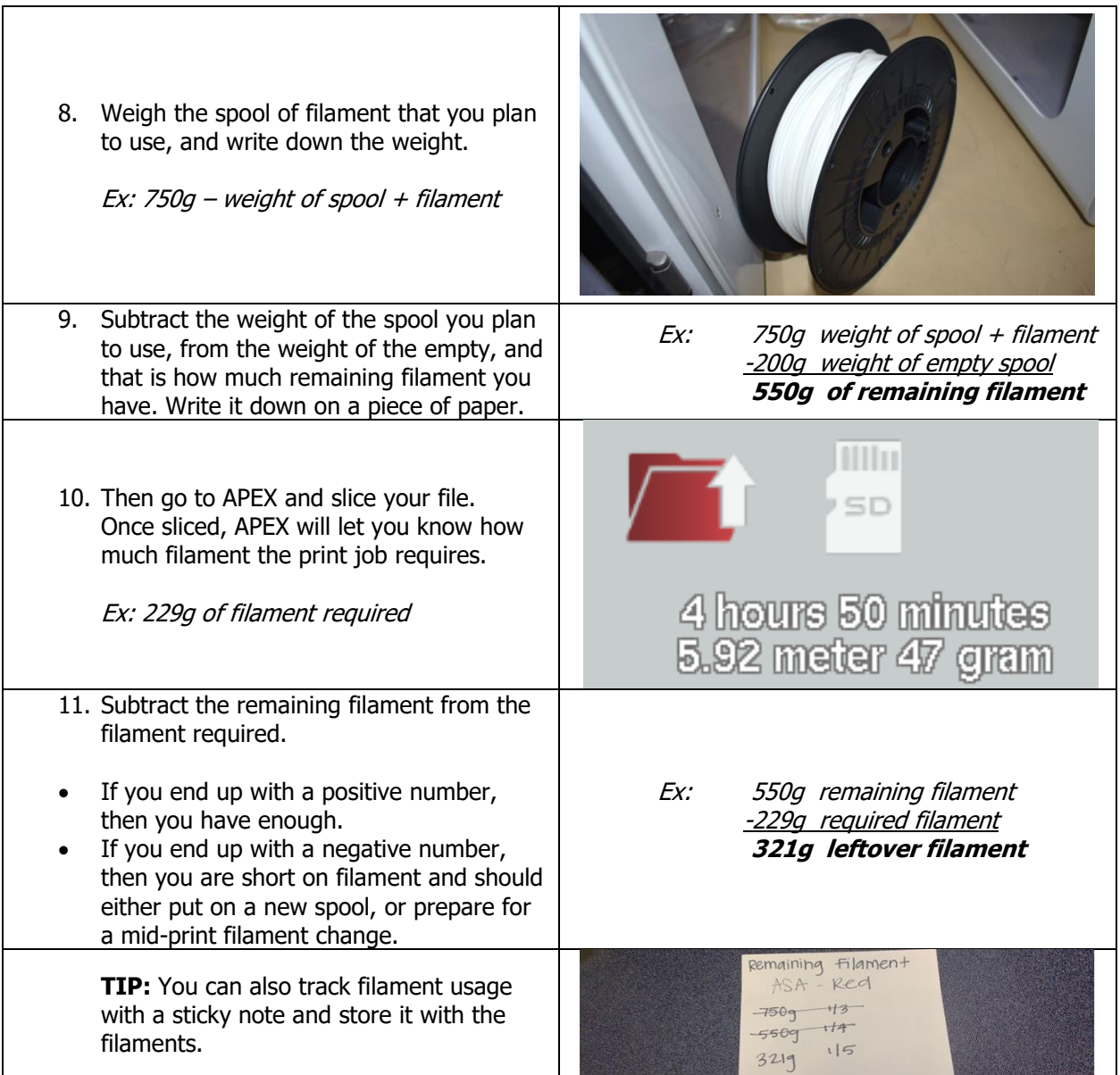

#### **4.1.3.3. Verify the Nozzle Configuration**

Nozzle sizes can have a huge impact on print quality, surface finish and print time. Before you print, make sure the printers' nozzles are configured based on the settings you selected on the slicer. For instructions on how to change the nozzles, see section 4.1.5.5.

#### **CAUTION**

When printing, you must install the correct nozzle diameter size based upon the slicer settings. Failure to install the correct nozzle size may result in bad prints, and/or printer downtime.

#### **4.1.4. WolfBite**

<span id="page-33-0"></span>Airwolf's WolfBite Adhesion Solution keeps parts secured to the bed while printing, but then releases them easily once completed and cooled. WolfBite comes in different formulas for different materials.

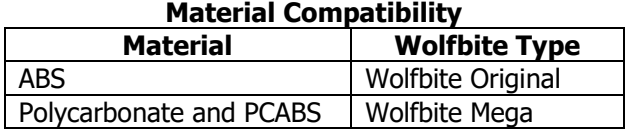

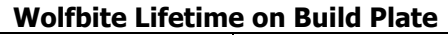

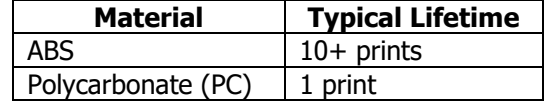

The typical lifetime on the build plate varies, depending on the material you are using.

**NOTE** – For customer facing parts, where surface finish is critical, TRAK recommends changing the WolfBite after every print. Reusing the WolfBite from the last print can sometimes leave a faint mark on the bottom of the newly printed part. See image to the right. If small surface defects are not an issue, then you do not need to worry about replacing the WolfBite after each print, and you should follow the recommendations on the table above.

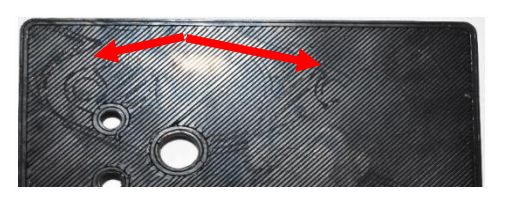

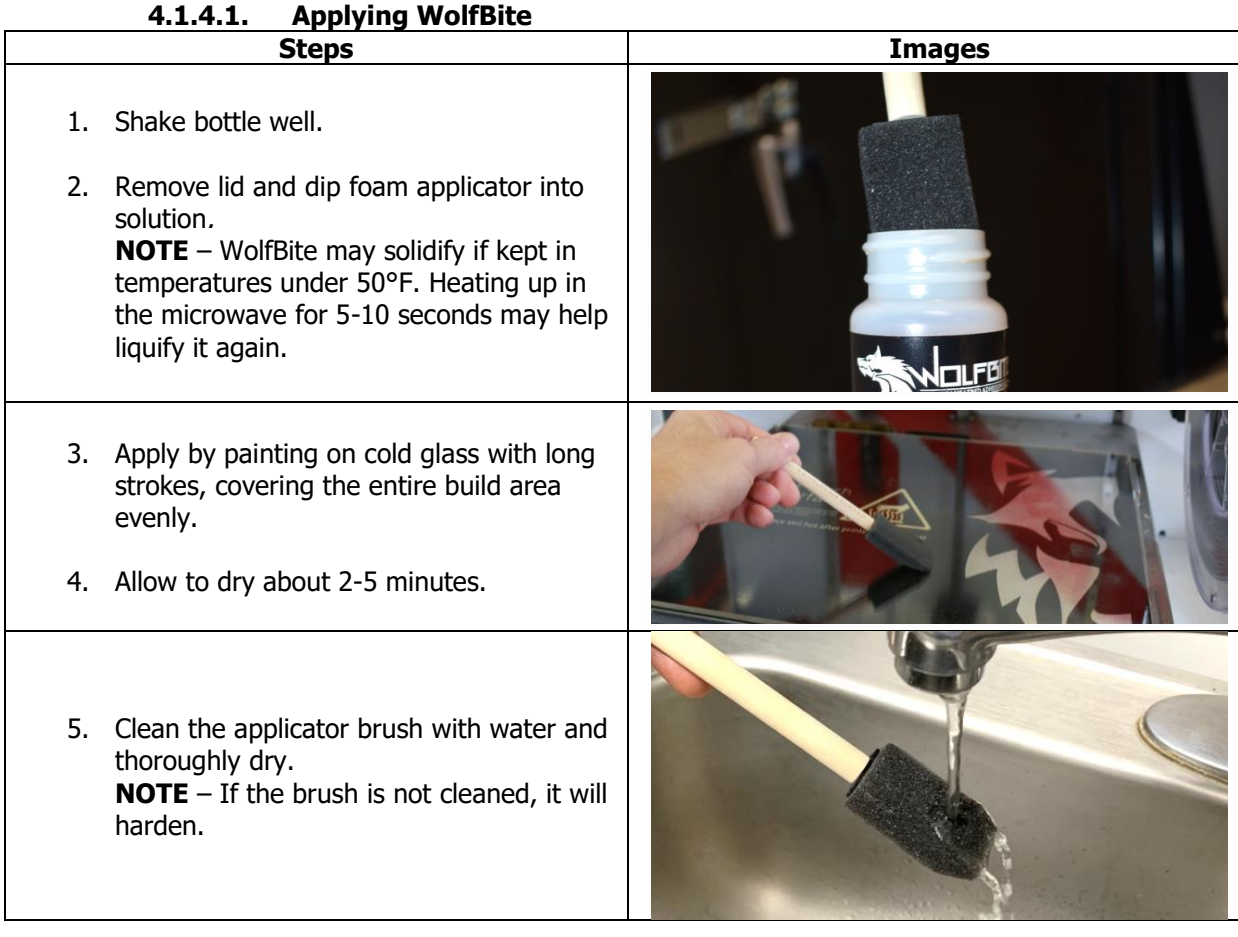

#### **4.1.4.2. Removing WolfBite**

#### **Signs that the WolfBite needs to be removed & re-applied:**

- The material you plan to print is not compatible with the WolfBite already on the glass.
- The part no longer sticks to the plate, hence warping.
- The WolfBite starts to look a bit burnt/yellow-brownish.

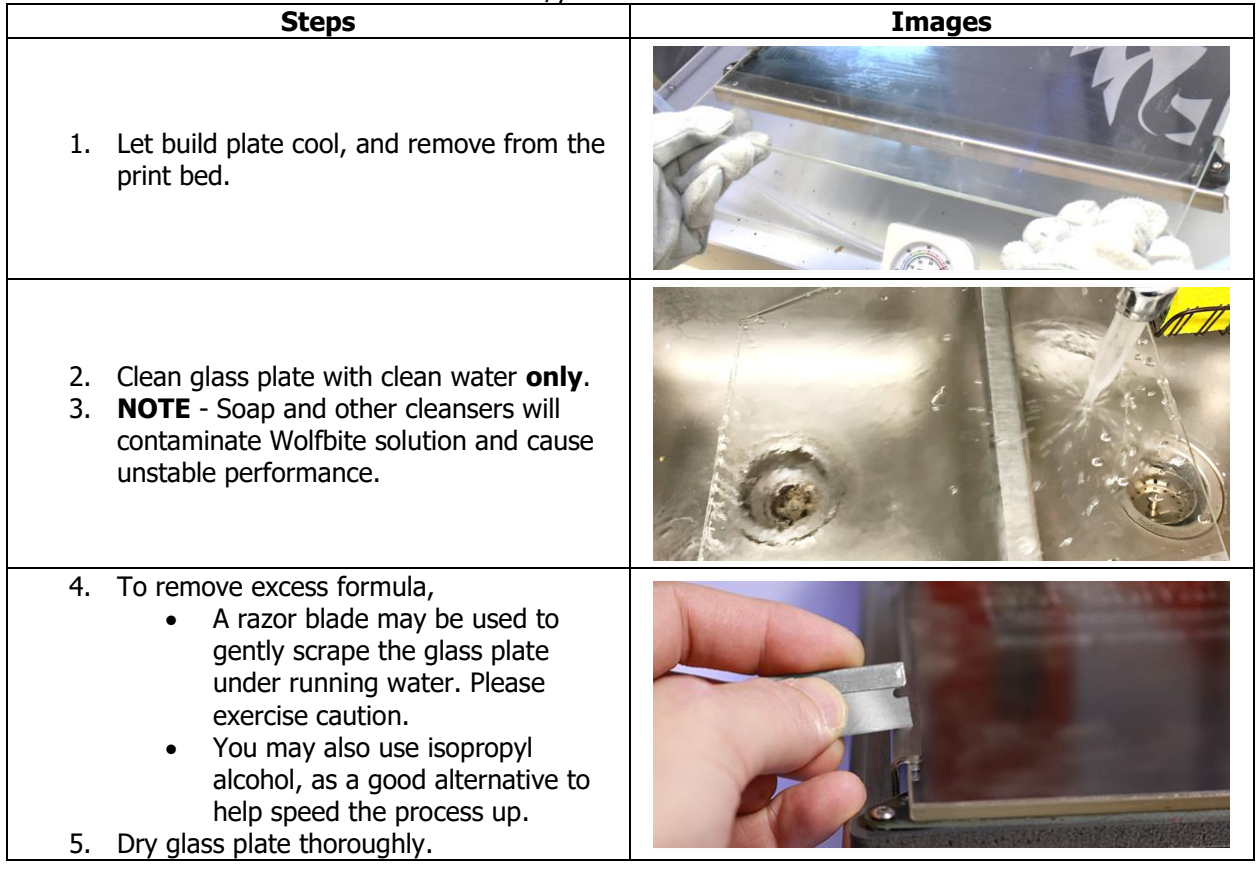

#### **4.1.5. Material & Nozzle Change Procedures** (if needed)

<span id="page-35-0"></span>This section covers most filament and nozzle change procedures. Please ensure that steps are followed exactly as outline below, to avoid possible damage to the printer.

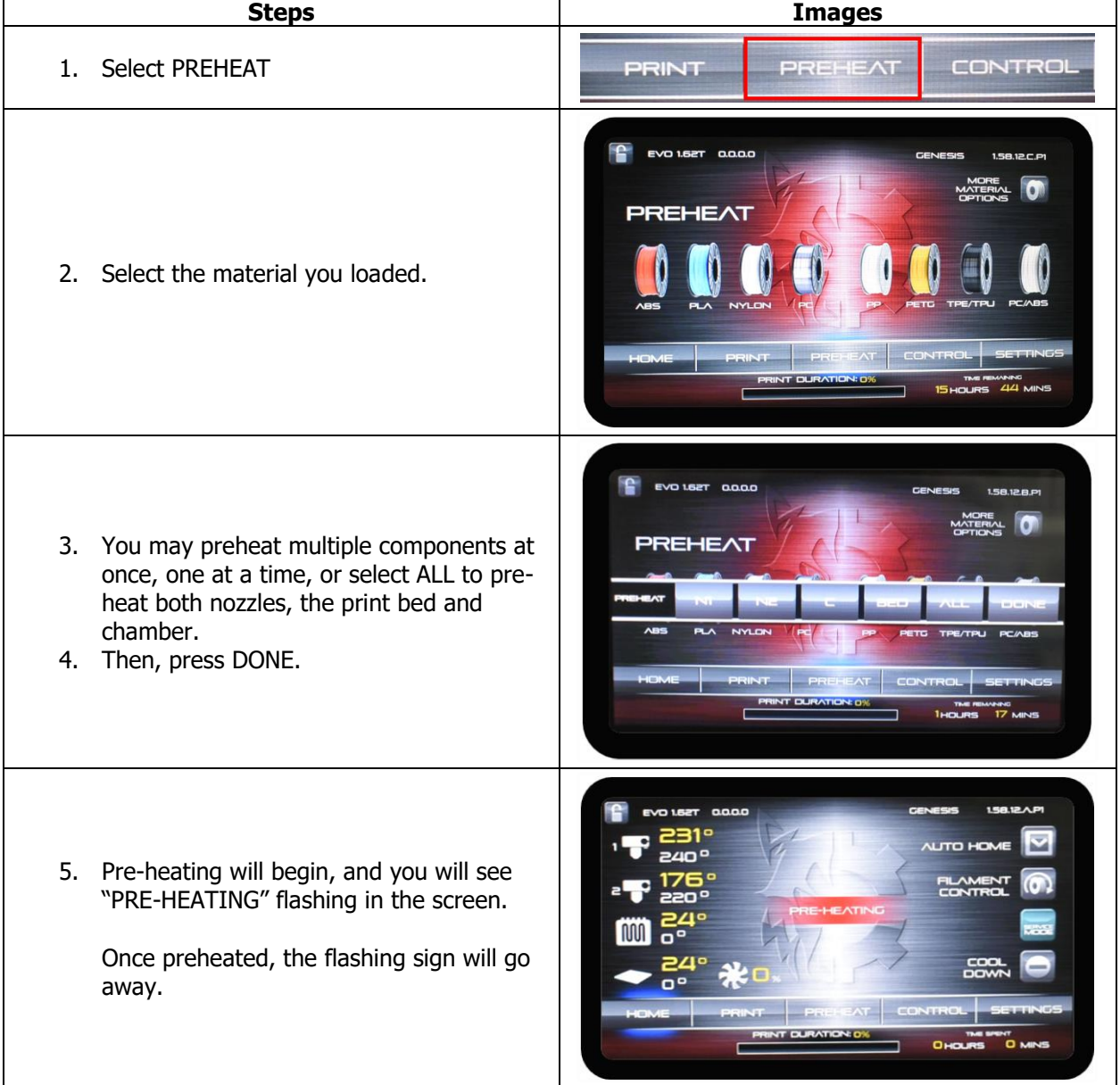

#### **4.1.5.1. Pre-Heating the Nozzles, Bed, Chamber or All**

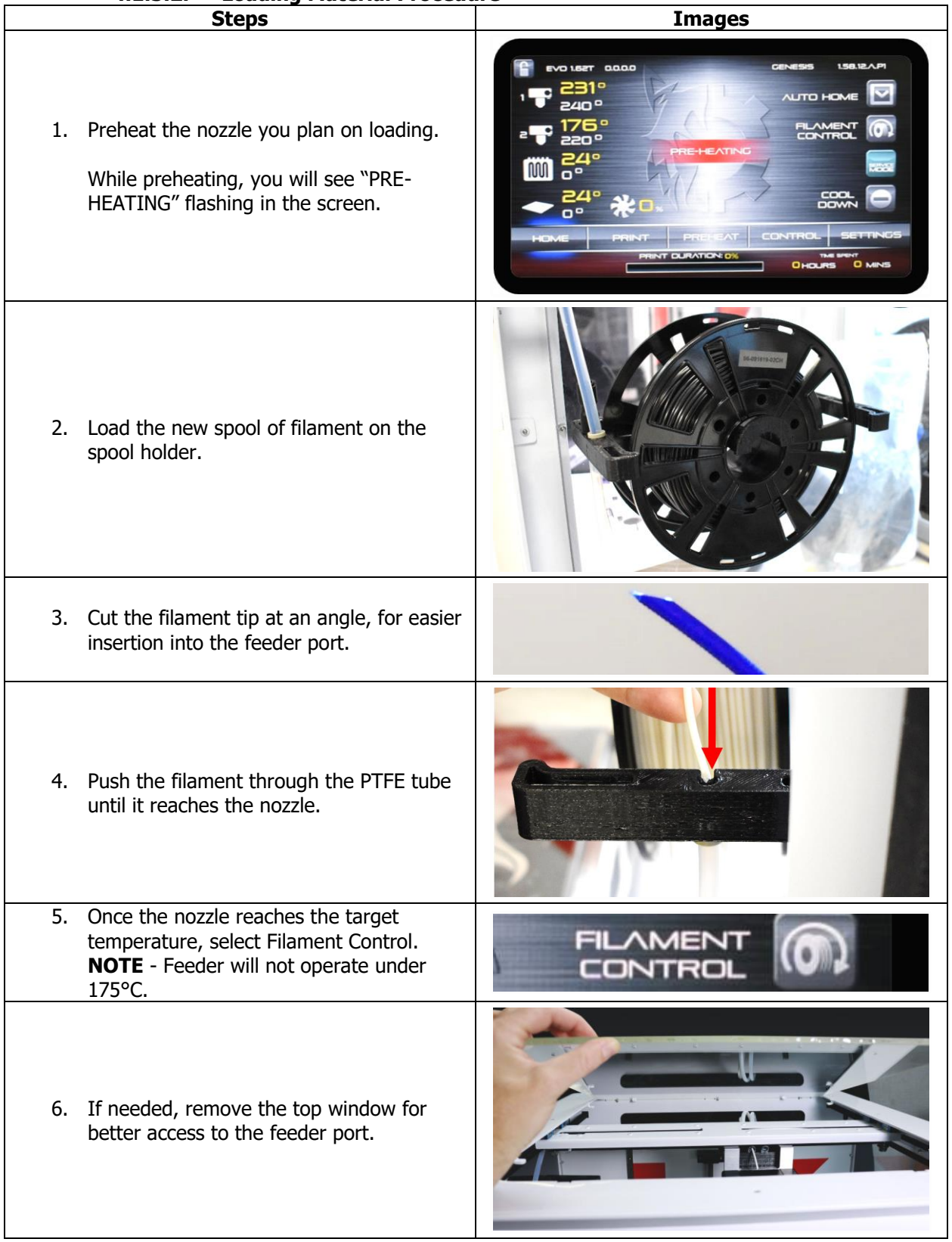

#### **4.1.5.2. Loading Material Procedure**

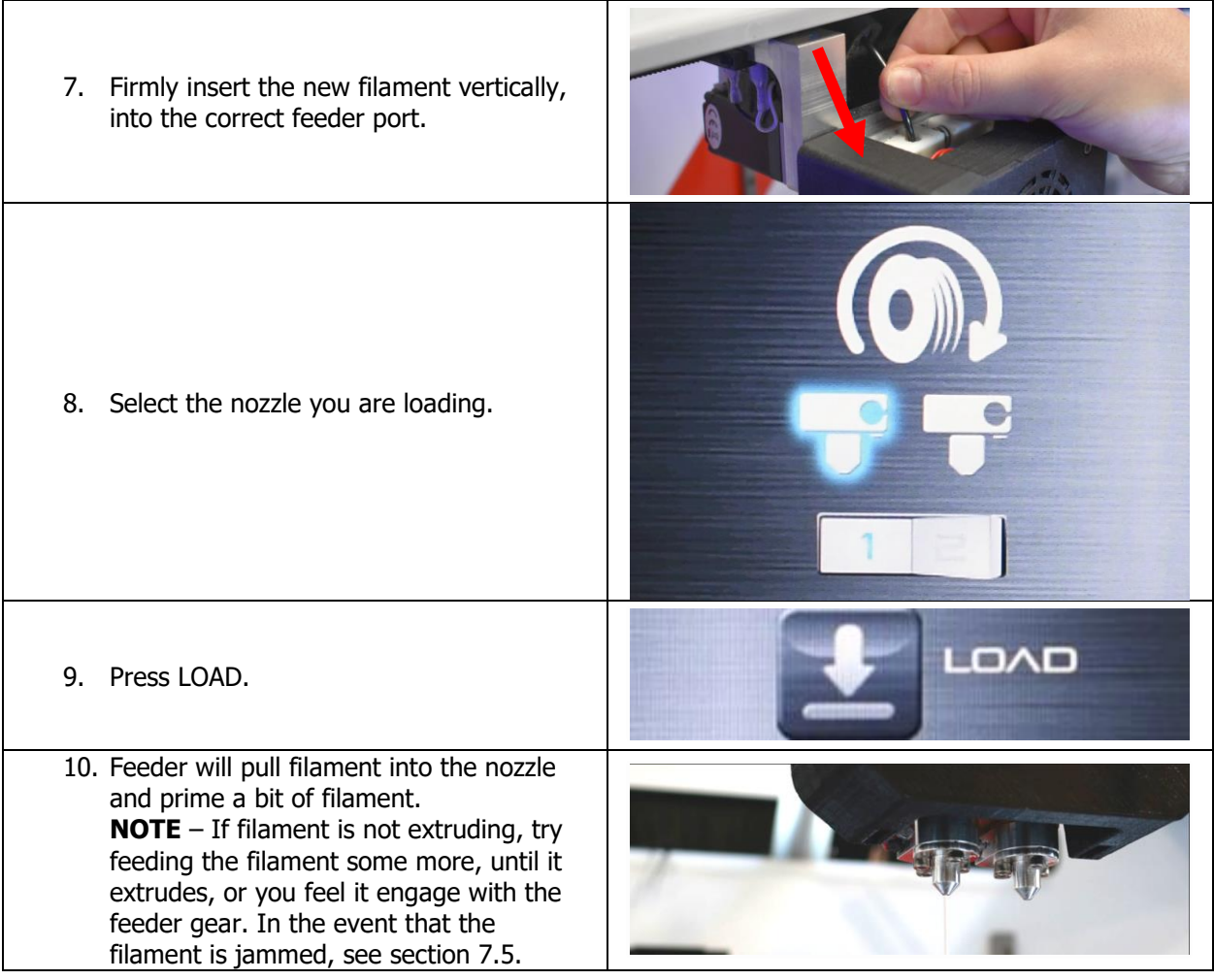

### **4.1.5.3. Priming the Nozzle(s)**

It is highly recommended that you prime the nozzle(s) before every print. Priming the nozzles before a print can help identify some potential issues such as clogged nozzles and/or feeding issues. Also priming the nozzle after loading a new filament is a good idea, in the event that the filament did not feed well into the nozzle during the loading process.

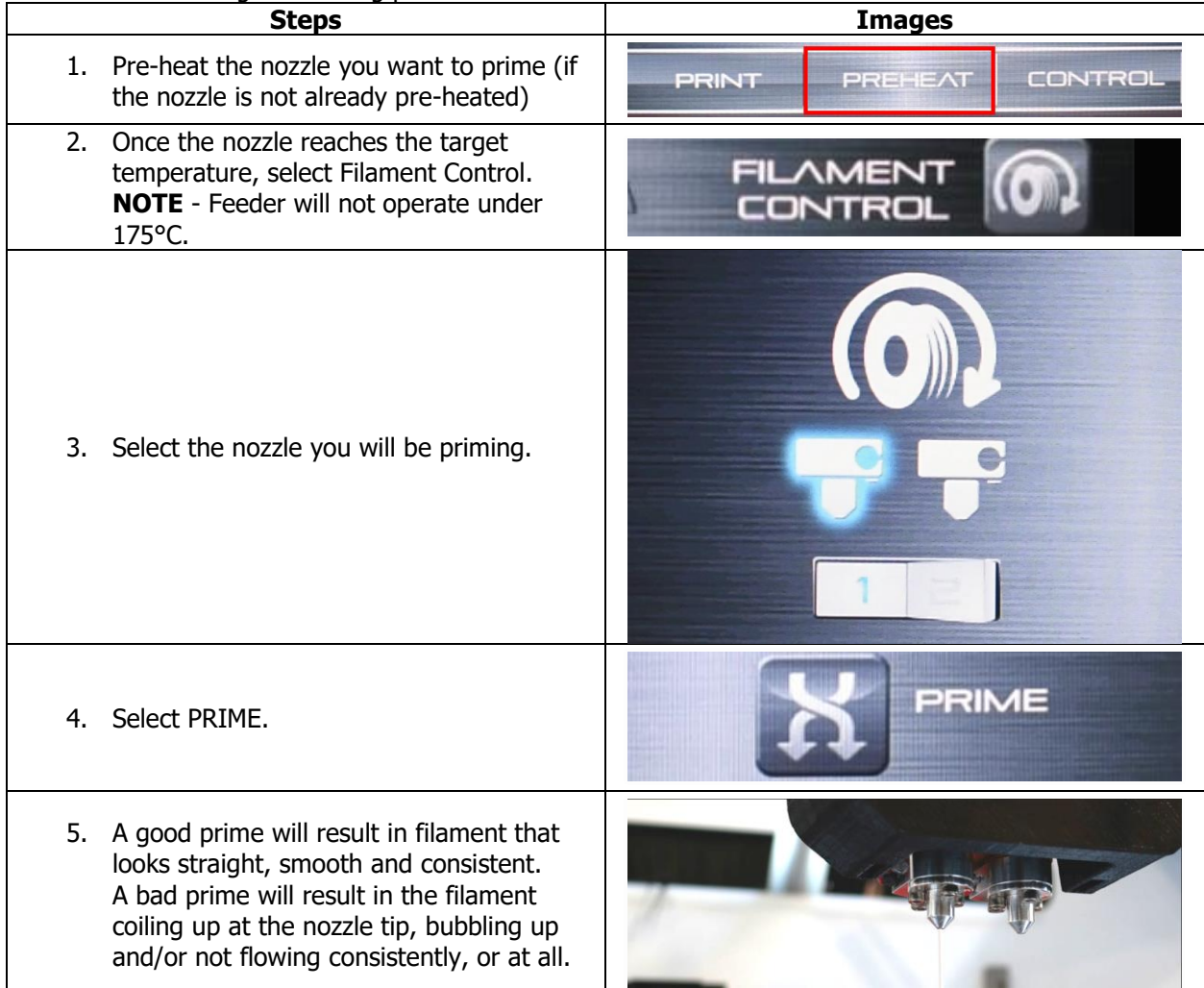

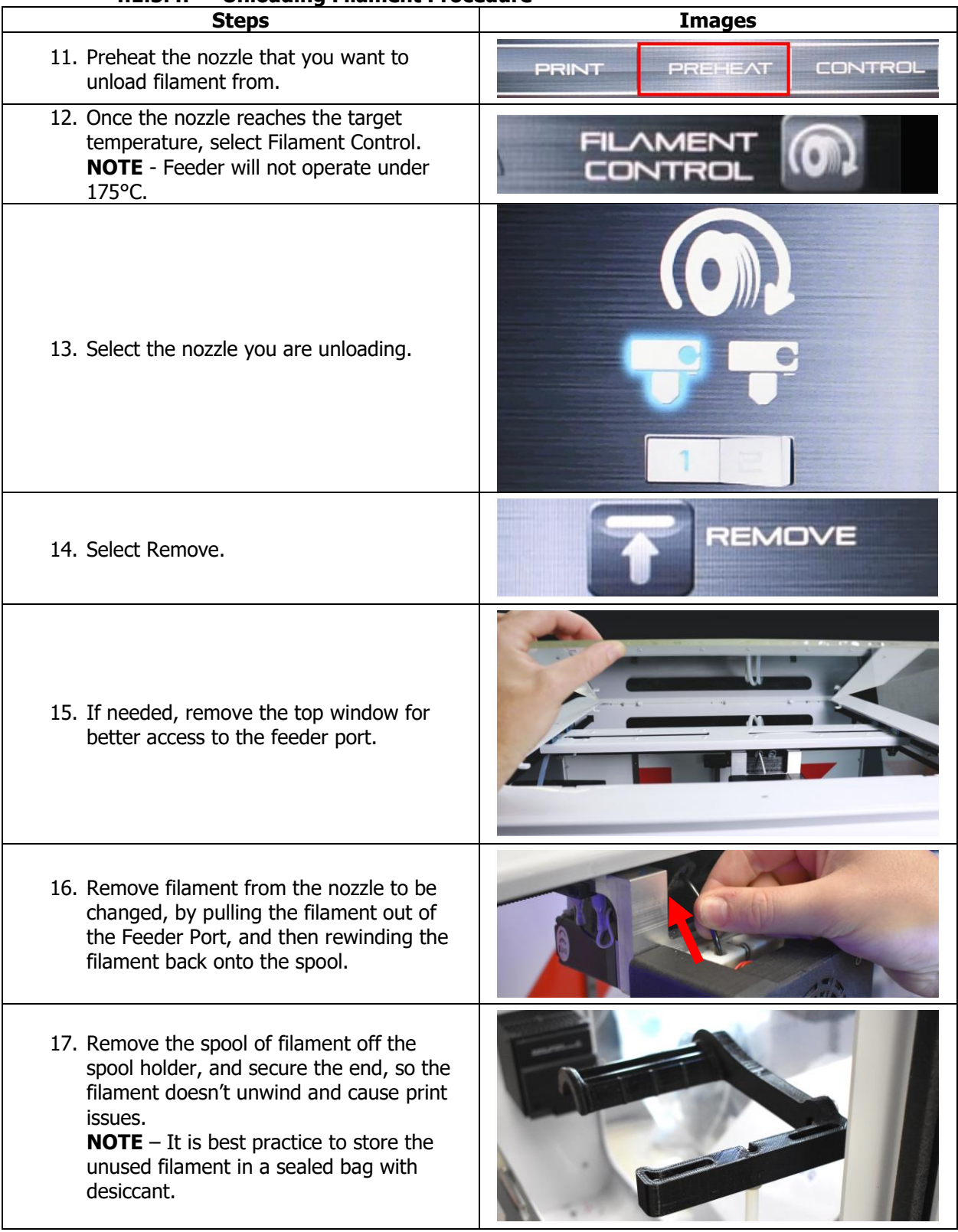

### **4.1.5.4. Unloading Filament Procedure**

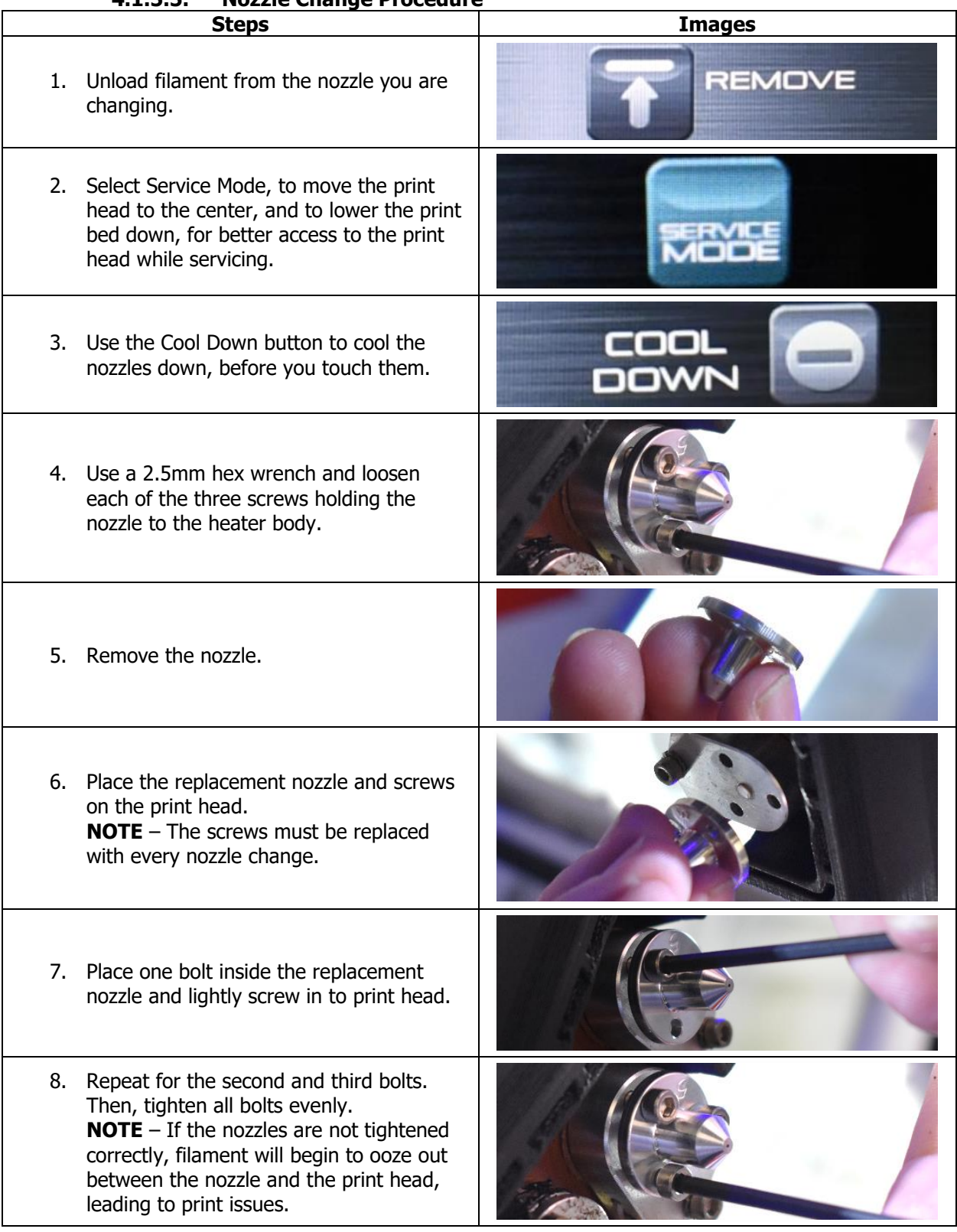

#### **4.1.5.5. Nozzle Change Procedure**

## **4.2 Printing**

<span id="page-41-0"></span>Now that you have verified that everything was setup properly, let's start printing! You have two options when it comes to printing, you can print using a USB Drive or from the Internal Drive.

![](_page_41_Picture_162.jpeg)

## <span id="page-41-1"></span>**4.3 Post-Printing**

<span id="page-41-2"></span>Once your print is finished, there are a few post-printing steps that we recommend.

#### **4.3.1. Let print cool down**

We recommend letting the print cool down inside the print chamber before attempting to take it off the build plate. Most prints, should come right off when build plate is cooled. If the part gets stuck on the build plate, washing the plate with water helps (or soaking, if the material is not highly hygroscopic).

## <span id="page-41-3"></span>**4.4 Post-Processing**

Post-processing will vary based on what you want to achieve from your prints. Very commonly, you will need to plan some time to remove the support material from your parts.

There are two different kinds of support materials: breakaway and soluble. Specific support materials adhere more effectively to some build materials than others. When you're working with all support materials, consider compatibility.

Breakaway support material can be manually removed, using your finger, or tools such as picks. It is also important to note, build material may be used as support. This is called single-material support, and it is classified as a breakaway.

Most soluble/dissolvable supports will require submerging the entire part in water, or a solution, so keep that in mind when choosing soluble support. Using soluble supports is hands-free and doesn't require further sanding and polishing to remove the marks left by supports. This process can be time-consuming (taking several hours), but can be sped up by agitating, or warming the solvent (for some support materials).

#### **Additional Post Processing**

You may choose other types of post-processing, which include sanding, gluing, painting and inserts. Specific procedures and steps depend on your individual part needs and requirements; therefore, we have not included any procedures.

## <span id="page-43-1"></span><span id="page-43-0"></span>**5.0 Maintenance**

## **5.1 Leveling Nozzles**

To level nozzles, perform the following steps:

![](_page_43_Picture_88.jpeg)

## <span id="page-44-0"></span>**5.2 Modular Extruder Replacement**

![](_page_44_Picture_92.jpeg)

![](_page_45_Picture_67.jpeg)

![](_page_46_Picture_109.jpeg)

<span id="page-46-0"></span>![](_page_46_Picture_110.jpeg)

<span id="page-47-0"></span>![](_page_47_Picture_118.jpeg)

## **5.4 Feeder Removal / Replacement**

## **5.5 Clean Bed Rails**

<span id="page-48-0"></span>TRAK recommends cleaning your bed rails every 100 print hours for more accurate auto-leveling.

![](_page_48_Picture_2.jpeg)

## <span id="page-48-1"></span>**5.6 Clean Nozzles**

TRAK recommends cleaning your nozzles every 100 print hours for more accurate auto-leveling.

![](_page_48_Picture_128.jpeg)

## **5.7 Replace HEPA Filters**

<span id="page-49-0"></span>TRAK recommends replacing your HEPA Filter every 1000 hours of print time, to reduce the VOCs and UFPs while printing.

![](_page_49_Picture_141.jpeg)

## <span id="page-49-1"></span>**5.8 Replace Brass Cleaning Brush**

Brass brushes are resistant to rust and corrosion and help your 3D printer operate normally while minimizing the need for maintenance.

![](_page_49_Picture_142.jpeg)

## **5.9 Borosilicate Glass Build Plate**

<span id="page-50-0"></span>The glass used for the EVO build plate is high-temperature, borosilicate glass. Like filament, the build plate is a consumable. It will degrade over time.

To prolong the life of the build plate, practice the following:

- Only apply WolfBite to a cold plate.
- After a print, be patient and let the surface slowly cool down until the part self-releases.
- Make sure the nozzle is not pressing the first layer into the glass too close of a first layer will create a very strong bond that can damage the build plate. See section 7.3 in the event that you are experiencing issues with the first layer being too close or too far from the build plate.

## <span id="page-50-1"></span>**5.10 Lubricate Z Stage Ballscrew**

TRAK recommends lubricating your Z Stage Ballscrew every 1000 hours.

- White lithium grease is recommended.
- Any grease used should be rated for more than 80°C continuous.

## <span id="page-50-2"></span>**5.11 Update Touchscreen**

![](_page_50_Picture_180.jpeg)

## <span id="page-51-0"></span>**6.0 Troubleshooting**

This section covers the steps to take when trying to fix your printer, when you encounter issues. When dealing any troubleshooting issues, the first immediate steps we recommend are the following:

- Always run the latest firmware Version, or check for firmware Updates
- Always run the latest version of Apex Slicer Software, or check for software updates on Apex Slicer.
- Always print your Euclid Block, using dried MG94 ABS (natural color), and the G-Code stored onto your printers Internal Drive.

## <span id="page-51-1"></span>**6.1 Running Out of Filament**

![](_page_51_Picture_143.jpeg)

## **6.2 Auto-Leveling Errors**

<span id="page-52-0"></span>The EVO-T and EVO22-T calculate values for auto-leveling by probing the four corners of the print bed, and then the Z values are recorded when the aluminum nozzle makes electrical contact with the stainless-steel bed.

![](_page_52_Picture_177.jpeg)

## <span id="page-52-1"></span>**6.3 Print Too Close or Too Far from Bed**

- **Printing Too Close to Bed** You can tell this when the printer can't extrude a solid bead throughout the first layer.
- **Printing Too Far from Bed** You can tell this when the first layer won't adhere to the build plate.

![](_page_52_Picture_178.jpeg)

## **6.4 Layer Shifting**

<span id="page-53-0"></span>Generally, only one type of malfunction can produce Y-axis layer shifting in the EVO: the shifting of the glass plate.

![](_page_53_Picture_132.jpeg)

## <span id="page-53-1"></span>**6.5 Filament Jam**

![](_page_53_Picture_133.jpeg)

#### **6.5.1. Additional Filament Jam Procedure**

<span id="page-54-0"></span>The procedure below may be attempted if the previous procedure was not successful in clearing the jam.

**WARNING!**

This procedure must be followed as shown below. Any deviations from the procedure may result in serious printer damage and/or personal injury. **Steps Images REMOVE** 1. Remove filament. 2. Select COOL DOWN **WARNING!** cool Not allowing printer to cool down properly can **DOWN** result in serious burns. 3. Place printer in SERVICE MODE. 4. When printer is cooled, power down the printer. 5. Remove the two (2) M3 screws that hold front cover in place. 6. Remove the front cover. **NOTE** – It is not necessary to remove fan connection, but you may if you'd like.

![](_page_55_Picture_0.jpeg)

![](_page_56_Picture_34.jpeg)

## TRAK Machine Tools Southwestern Industries, Inc

# <span id="page-57-0"></span>**TRAK Warranty Policy**

## **Warranty**

TRAK products are warranted to the original purchaser to be free from defects in workmanship and materials for the following periods:

![](_page_57_Picture_158.jpeg)

The warranty period starts on the date of the invoice to the original purchaser from Southwestern Industries, Inc. (SWI) or their authorized distributor.

If a product, subsystem or component proves to be defective in workmanship and fails within the warranty period, it will be repaired or exchanged at our option for a properly functioning unit in similar or better condition. Such repairs or exchanges will be made FOB Factory/Los Angeles or the location of our nearest factory representative or authorized distributor.

#### Warranty Disclaimers

- This warranty is expressly in lieu of any other warranties, express or implied, including any implied warranty of merchantability or fitness for a particular purpose, and of any other obligations or liability on the part of TMT/SWI (or any producing entity, if different).
- Warranty repairs/exchanges do not cover incidental costs such as installation, labor, freight, etc.
- TMT/SWI is not responsible for consequential damages from use or misuse of any of its products.
- TRAK products are precision mechanical/electromechanical/electronic systems and must be given the reasonable care that these types of products require. Evidence that the product does not receive adequate Preventative Maintenance may invalidate the warranty. Excessive chips built up around ballscrews and way surfaces is an example of this evidence.
- Accidental damage, beyond the control of TMT/SWI, is not covered by the warranty. Thus, the warranty does not apply if a product has been abused, dropped, hit or disassembled.
- Improper installation by or at the direction of the customer in such a way that the product consequently fails, is considered to be beyond the control of the manufacturer and outside the scope of the warranty.
- Warranty does not cover wear items that are consumed under normal use of the product. These items include, but are not limited to: windows, bellows, wipers, filters, drawbars and belts.